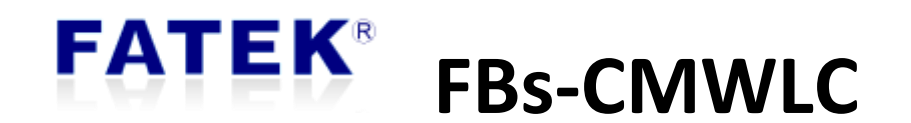

# User Manual

# Wireless Communication Converter

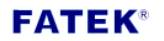

# 目錄

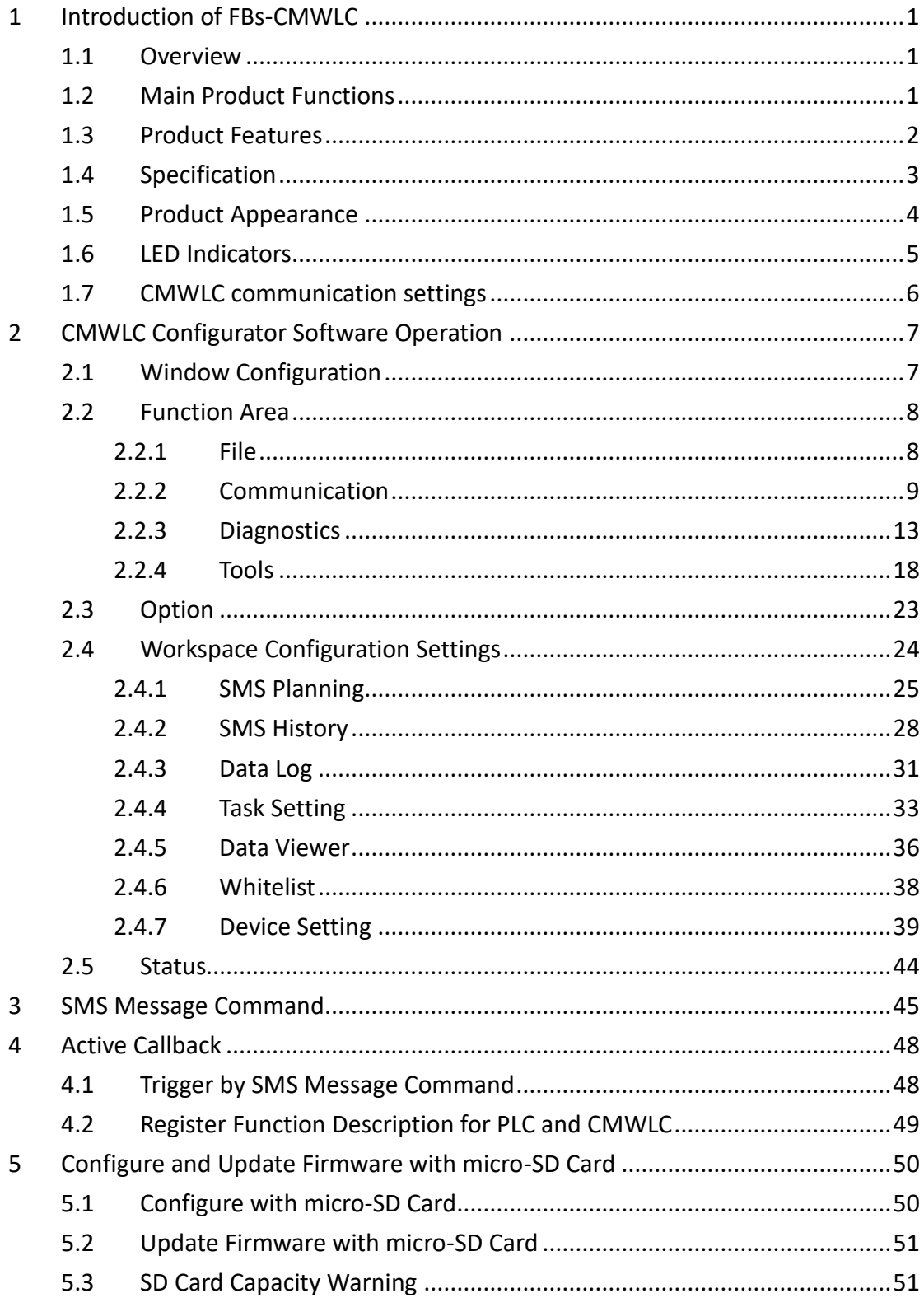

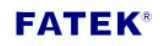

 $\hat{\mathbf{I}}$ 

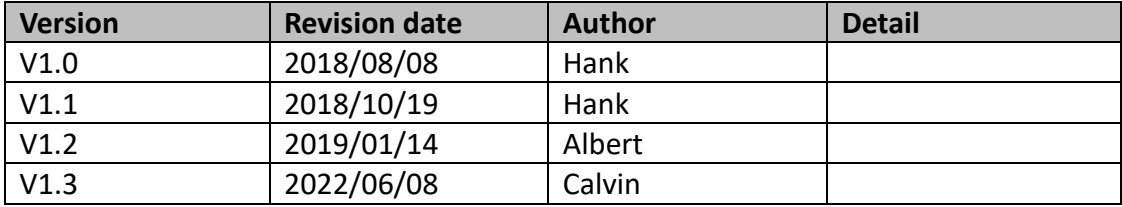

# **FATEK®**

# <span id="page-3-1"></span><span id="page-3-0"></span>**1 Introduction of FBs-CMWLC**

#### **1.1 Overview**

FBs-CMWLC is one of the communication modules in FBs-PLC series. Via the FBS-CMWLC module installed with a 4G LTE USB dongle\*, FBs-PLC could trigger active call back and do the remote maintenance tasks.

With the use of the CMWLC module, we could easily connect to the PLC through 4G signal; do the remote control and maintenance tasks; log out the data in the PLC and so on. Adding this communication module could help PLC installed in remote area or complicated network environment overcomes the difficulties of monitoring and maintaining.

SMS alarm will send out message when set condition is triggered, users can set up to 32 SMS alarm and 8 numbers can be informed in a rapid time. For data log, 16 log groups can be set up and triggered by 4 different methods (period, schedule bit and SMS) to log out PLC register data. The FBs-CMWLC module also supports Micro SD card. With the SD card we could not only save log data and alarm messages, but also do configuration file importing and firmware updating.

FBS-CMWLC also has the SMS remote command feature. By sending SMS command to the module, we can not only read and write the data of the PLC. Furthermore, it could do the settings and controls such as active call back, data log, Run/Stop to the module and PLC

#### \*DLINK DWM-222

The FBs-CMWLC module supports the FATEK IoT service. Through iMonitor remote monitoring, data log, and alarm notification, the latest device status can be grasped and IoT applications can be achieved.

### <span id="page-3-2"></span>**1.2 Main Product Functions**

#### SMS Planning

User could pre-edit the content and the recipient of the sending message and set the PLC trigger condition. When the PLC bit is triggered the FBs-CMWLC will send the SMS message to the recipient.

#### Data Log

Could collect FBs-PLC's 1-Bit, 16-Bits, 32-Bits data with 4 different triggering modes, including Period, Bit, Schedule and SMS Message command. The collected PLC data can be stored in the device or memory card.

#### Active Callback

Through the active callback feature, even if the network address of the FBs-CMWLC cannot be known, we still can easily create the connection between the local PC and the remote FBs-CMWLC and do the maintenance and control of the FBs-CMWLC and FBs-PLC.

#### SMS Remote Control

By sending SMS command to the module, we can read and write the data of the PLC. Furthermore, it could do the settings and controls such as active call back, data log, Run/Stop to the module and PLC.

#### FATAK IoT Service

Provide iMonitor remote monitoring solution, support FATEK IoT service without having to go through Gateway or HMI to easily achieve IoT applications

# <span id="page-4-0"></span>**1.3 Product Features**

- $\triangleright$  Configuration can be exported and imported to facilitate device settings backup.
- $\triangleright$  Can plan 32 groups of SMS tasks, each of which can deliver 8 different contact calls at the same time.
- $\geq 12$  built-in SMS instructions in the SMS editor.
- $\triangleright$  SMS history feature could view the SMS sent and received.
- $\triangleright$  Sampling number and condition could be set in the data log.
- $\triangleright$  Can plan 16 white list numbers which the module could only be remotely controlled by them.
- $\triangleright$  Provides internet clock synchronization function, ensures the module to accurately record the event occurrence time.
- ➢ The Administrator password secures the execution of some features and SMS message commands.
- $\triangleright$  SMS reply option can return the execution status after receiving the SMS command.
- $\triangleright$  Event log can record the module's operation status.
- $\triangleright$  Supports SMS sending function.
- $\triangleright$  Could set multiple groups of phone numbers in the phonebook and load it at once when needed.
- ➢ Supports configuration file loading and firmware updating with micro SD card.
- $\triangleright$  iMonitor allows PLCs to be scattered in different regions, and at the same time monitors the register data on the device, provides alarm message sending when necessary, and supports data log, historical trend graphs and other functions.

# <span id="page-5-0"></span>**1.4 Specification**

CMWLC Specification

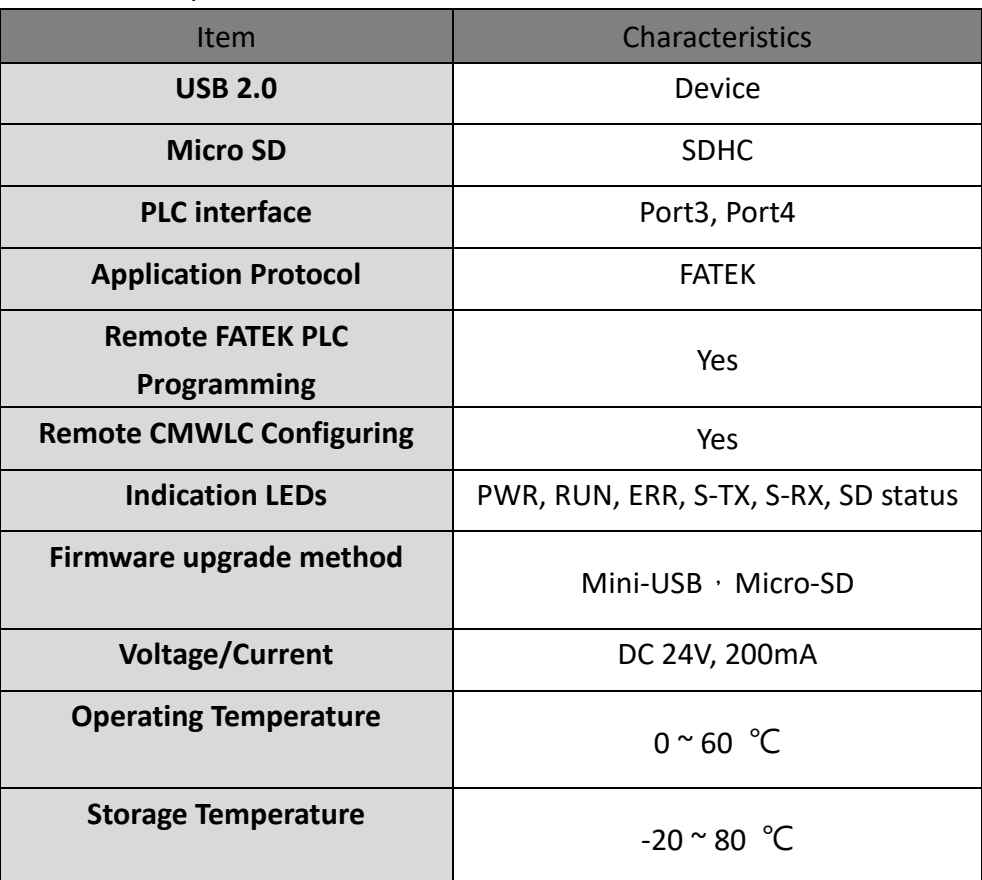

\*SD card does not support hot swapping, please do not remove SD card during Configurator connection.

# **1.5 Product Appearance**

<span id="page-6-0"></span>The appearance and function parts of the FBs-CMWLC wireless communication conversion module are briefly introduced as follows:

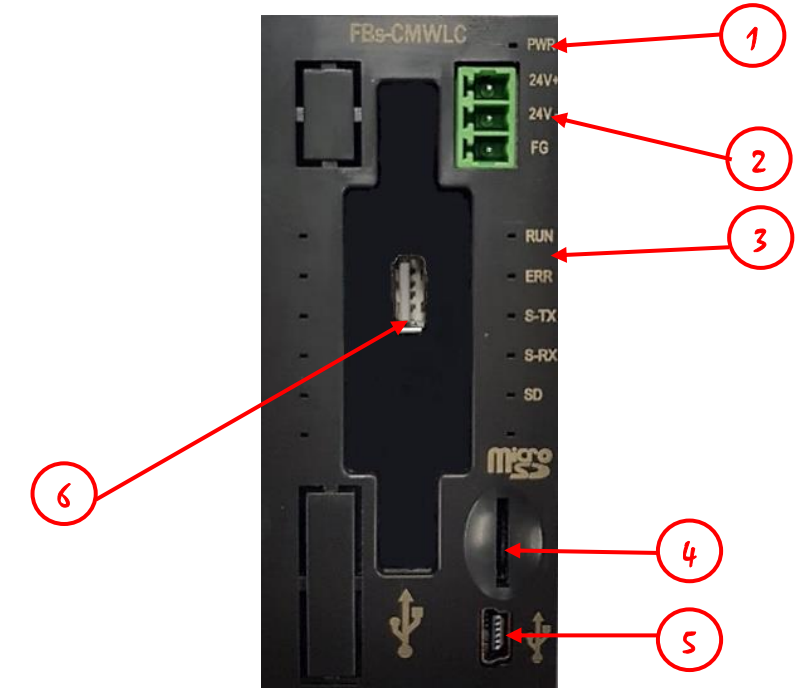

- Power LED: It will light red light when is the power in on.
- Input Power: CMWLC needs DC 24V/200mA.
- LED indicators: Status Indicators of the CMWLC.
- Micro-SD card slot: Supports Micro SD for saving SMS and data log files.
- Mini-USB port: Connect PC to edit "Configuration File".
- USB Type-A receptacles: Connect to 4G Dongle.

# **1.6 LED Indicators**

<span id="page-7-0"></span>➢ CMWLC at start up

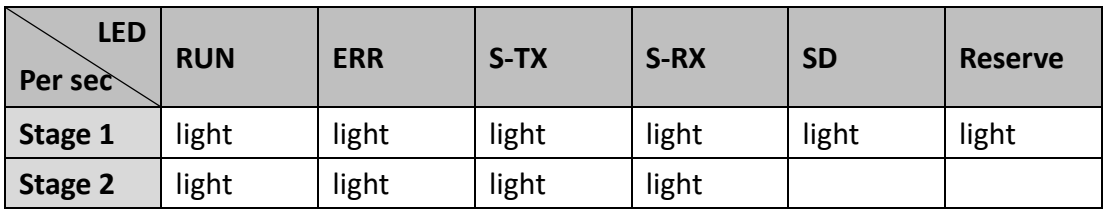

#### ➢ CMWLC finish booting

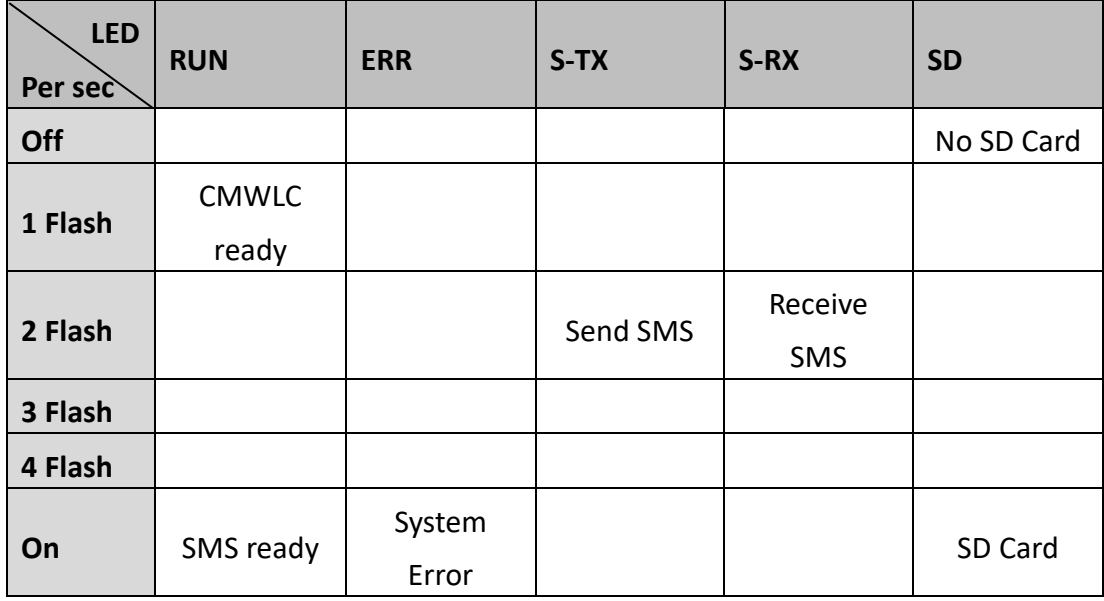

### ➢ Firmware update

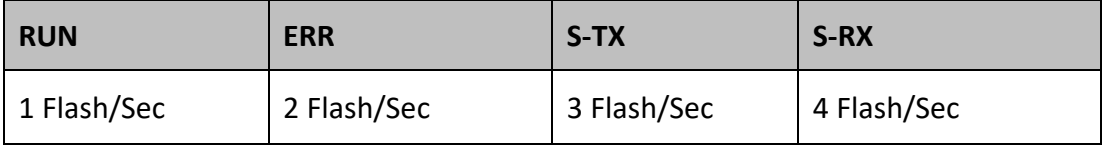

### **1.7 CMWLC communication settings**

<span id="page-8-0"></span>➢ CMWLC and FBs PLC series

The FBs-CMWLC wireless communication converter should be installed on the left

side extension of the FBs PLC and it communicates with PLC via Port3 \cdot Port4.

The Port3 and Port4 communication parameters of the PLC must be correctly set to communicate with the module. The settings are as follows:

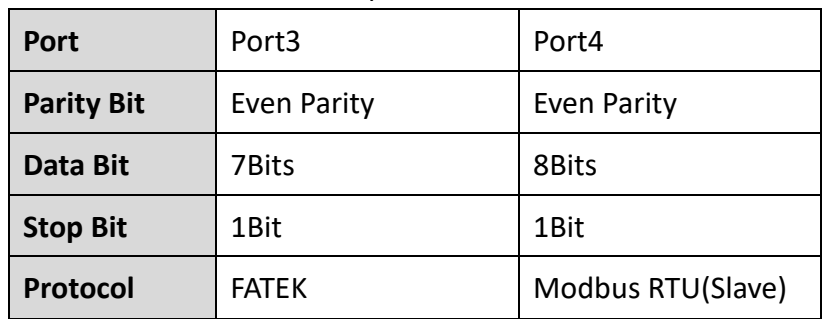

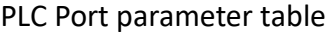

➢ CMWLC and 4G LTE USB Dongle

In order to have wireless communication function, insert a 4G LTE USB dongle, which has a SIM card in it, into 6 USB Type-A receptacles (4G Dongle)

FBs-CMWLC supports the following model of 4G LTE USB Dongle

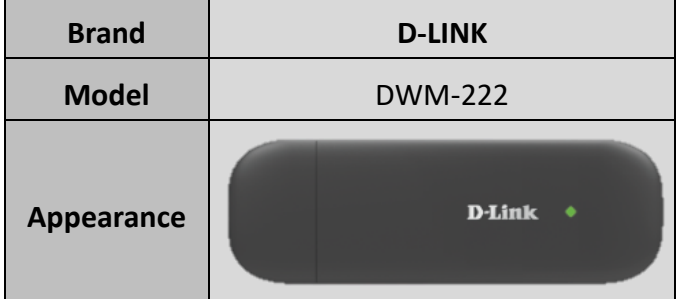

# <span id="page-9-0"></span>**2 CMWLC Configurator Software Operation**

<span id="page-9-1"></span>Users can set the CMWLC via CMWLC Configurator software.

#### CMWLC Configurator  $\Box$  $\times$ File Communication Diagnostics Tools Option v < Option> N  $\triangle$ 勳 **<** Functions **>** Export Import Clear SMS Planning SMS Planning SMS List **<** Workspace> Contacts Trigger Bit SMS History Content Length Add 1 0912345678  $5\overline{5}$ Y<sub>0</sub> alarm Delete  $E$  Data Log Edit Copy Mhitelist Device Setting < Status Bar>SYSTEM USB SD Connected

### **2.1 Window Configuration**

# **2.2 Function Area**

<span id="page-10-0"></span>The function area will display the function according to the different pages selected in the lower window, there are four pages in this area, which are file, communication, diagnostics and tools. The function description is as follows:

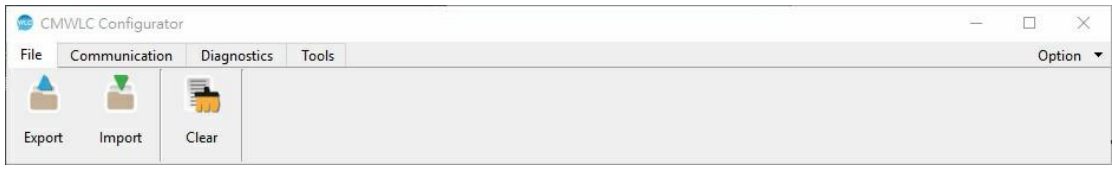

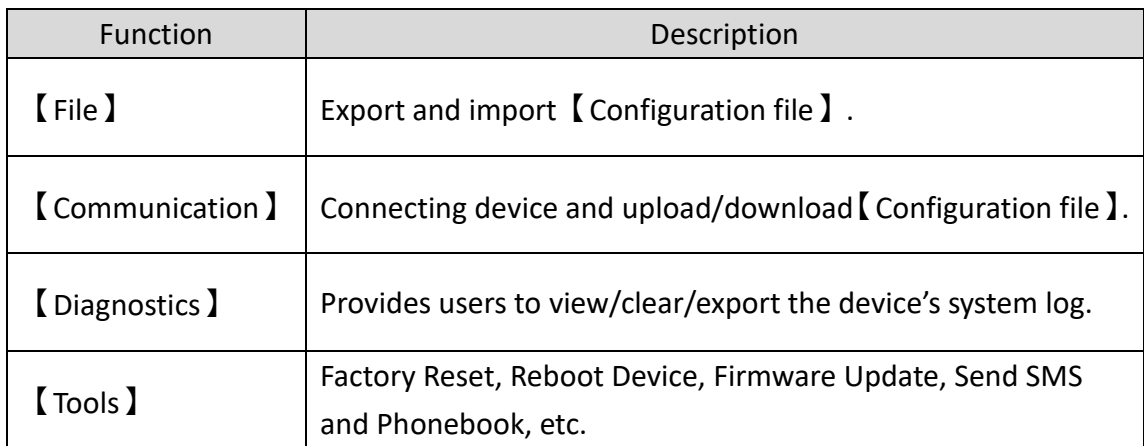

### <span id="page-10-1"></span>**2.2.1 File**

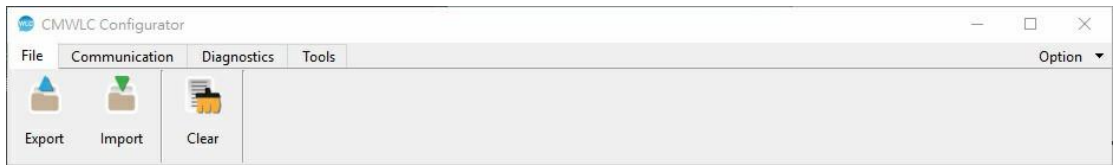

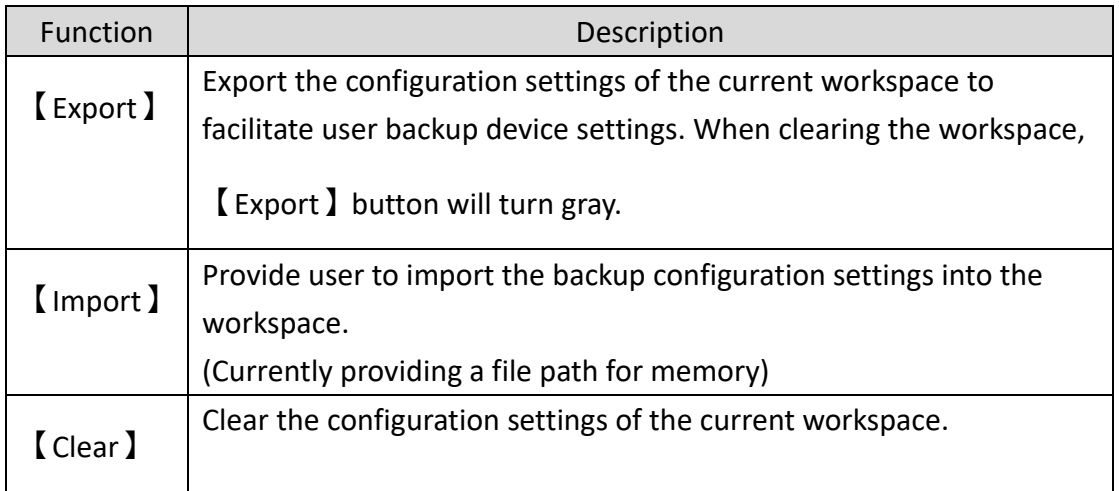

### <span id="page-11-0"></span>**2.2.2 Communication**

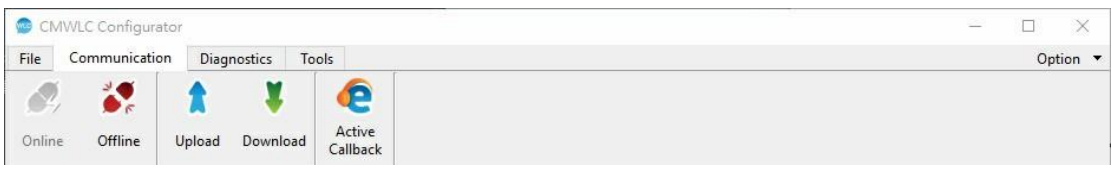

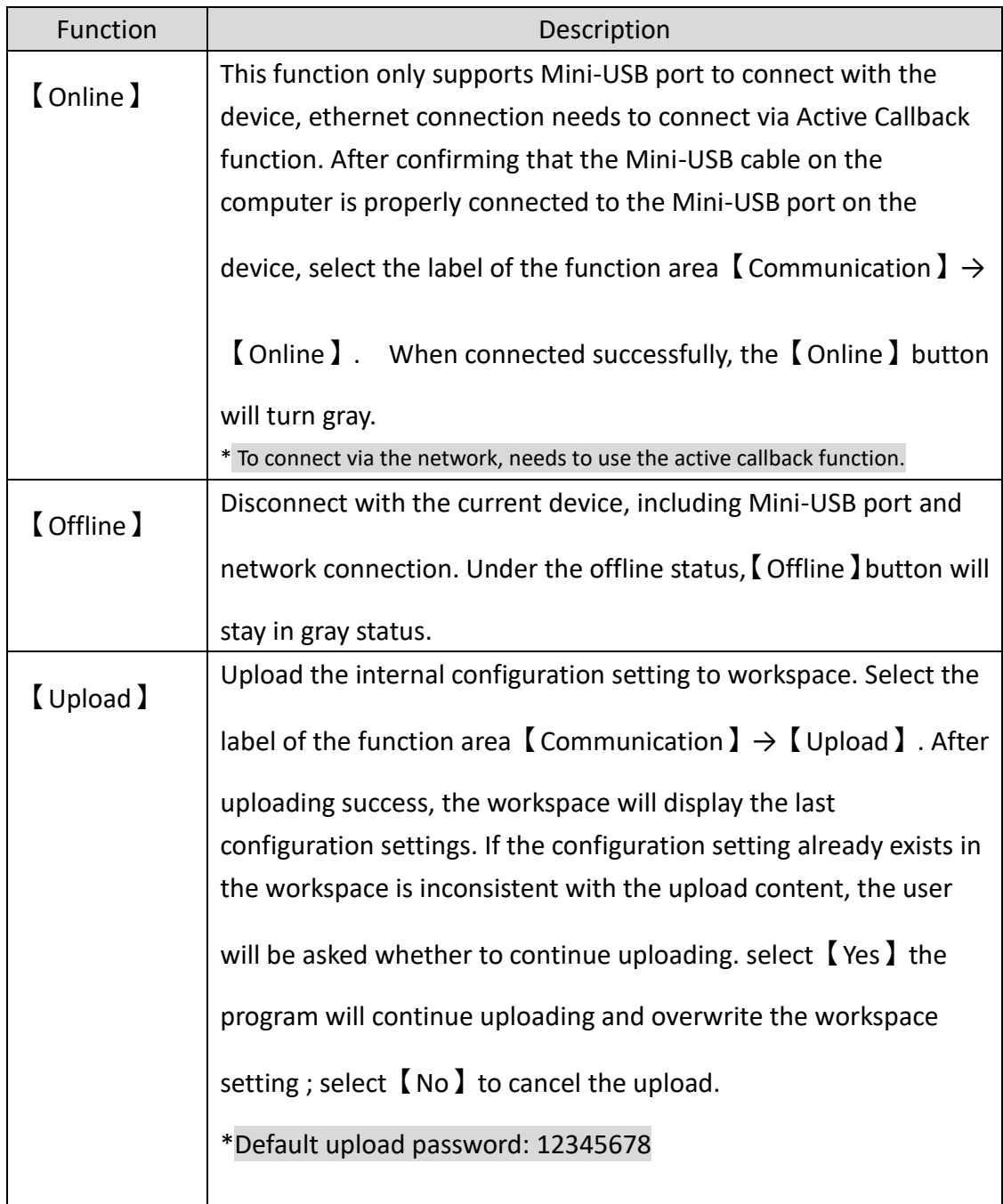

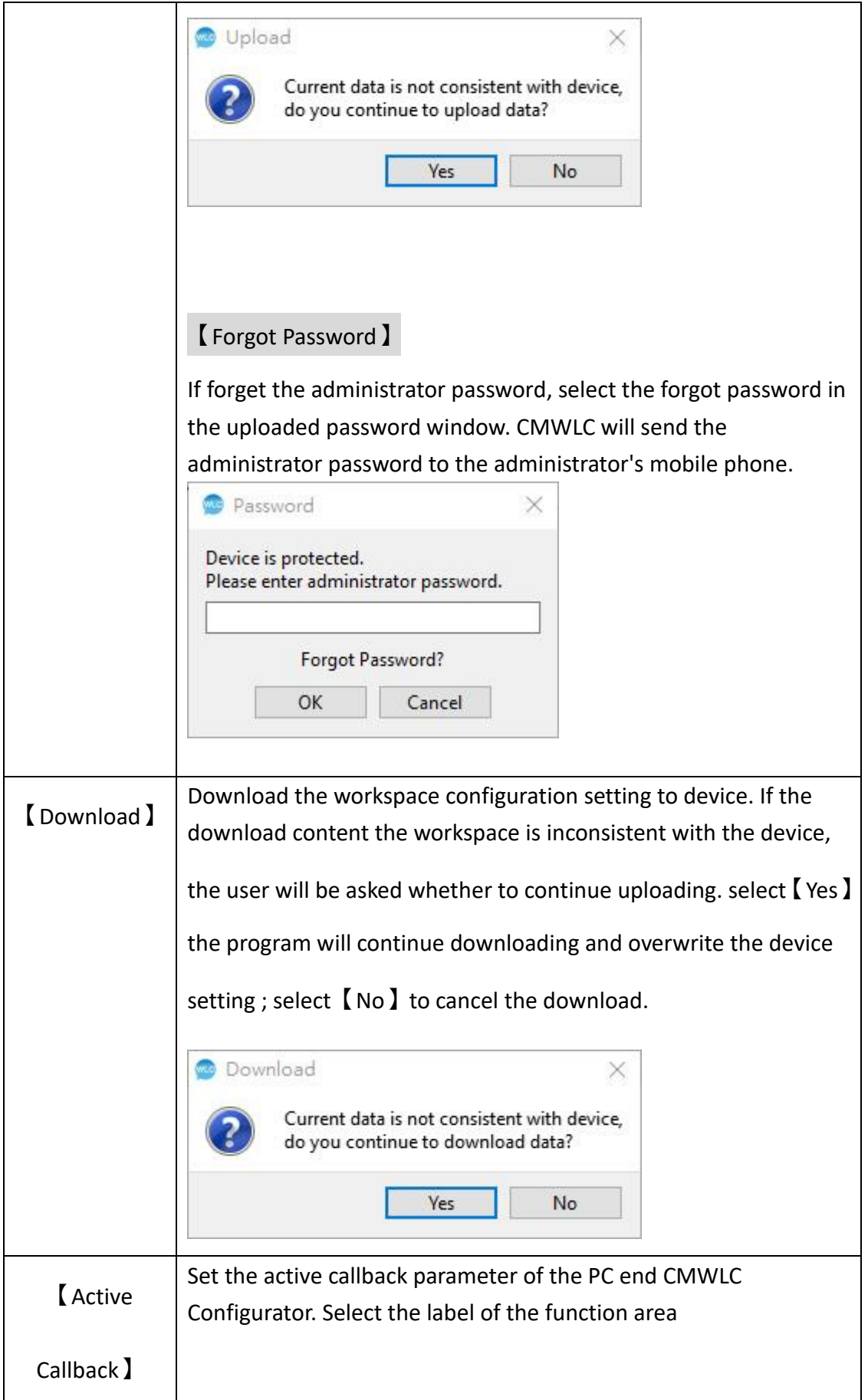

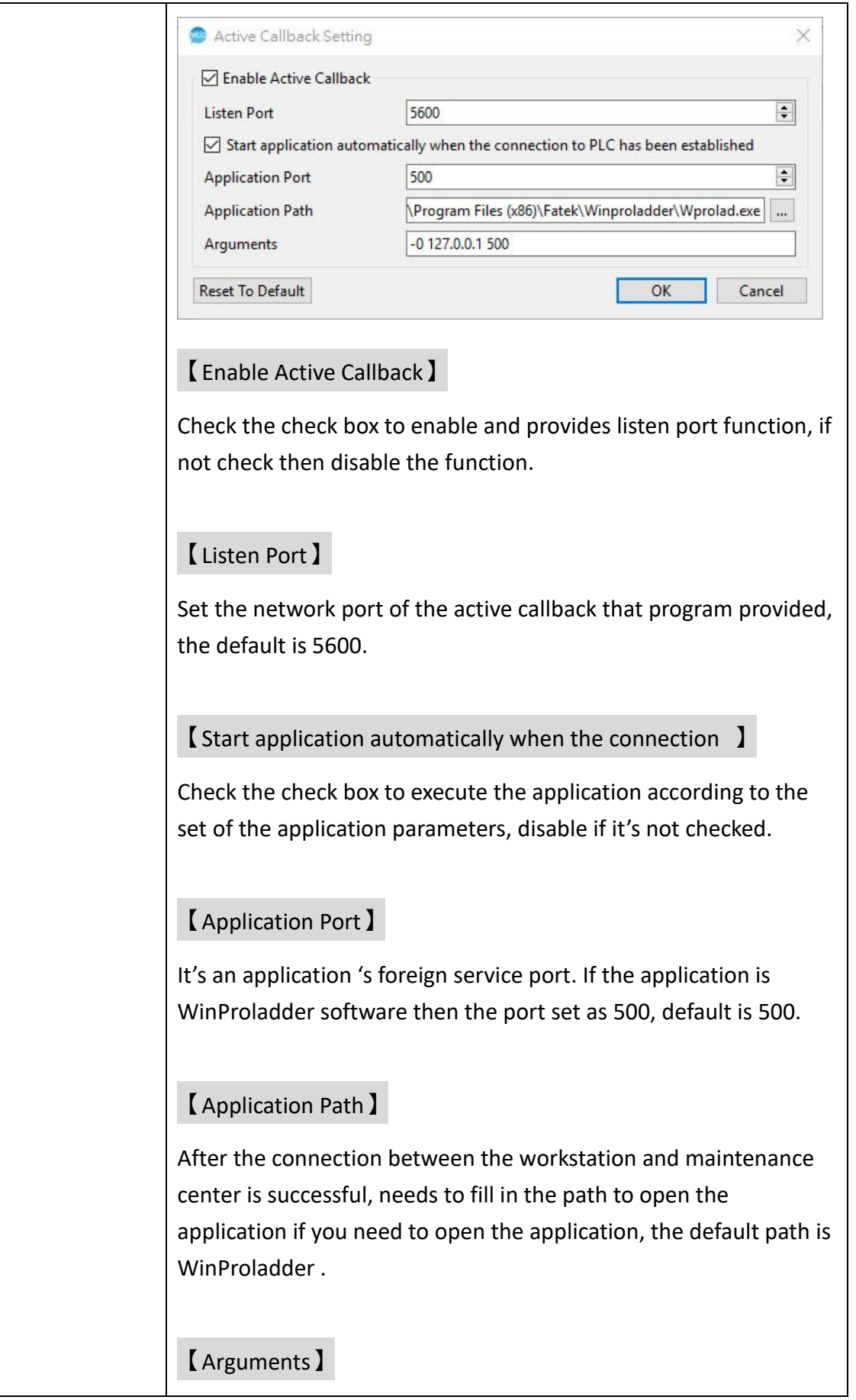

When opening the application, if you need to add additional command then fill in this field, default is WinProladder's parameter.

【Reset To Default】

Reset to factory settings.

Active callback function can trigger via sending SMS command or setting PLC register\*.

\*please refer to chapter4 - Active Callback

When the active callback service is enabled, the CMWLC Configurator is in the state of waiting for the active callback service while offline, and the status bar is displayed as shown below.

Wait for active callback service...

When the module successfully triggers the active callback function, the CMWLC Configurator software will pop up the window to confirm the connection, once confirmed, you can establish a connection with the CMWLC module.

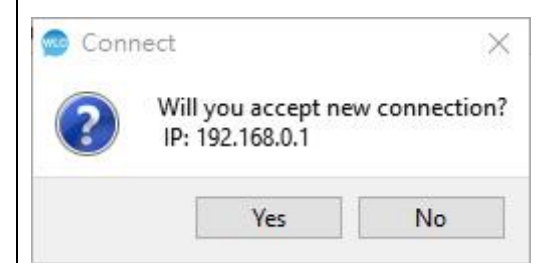

After the connection is established:

The status bar will display the active callback service has been established.

Active callback service has been established.

The active callback will menu will show【Start External

Application 】 option, click to open WinProladder\* and connecting

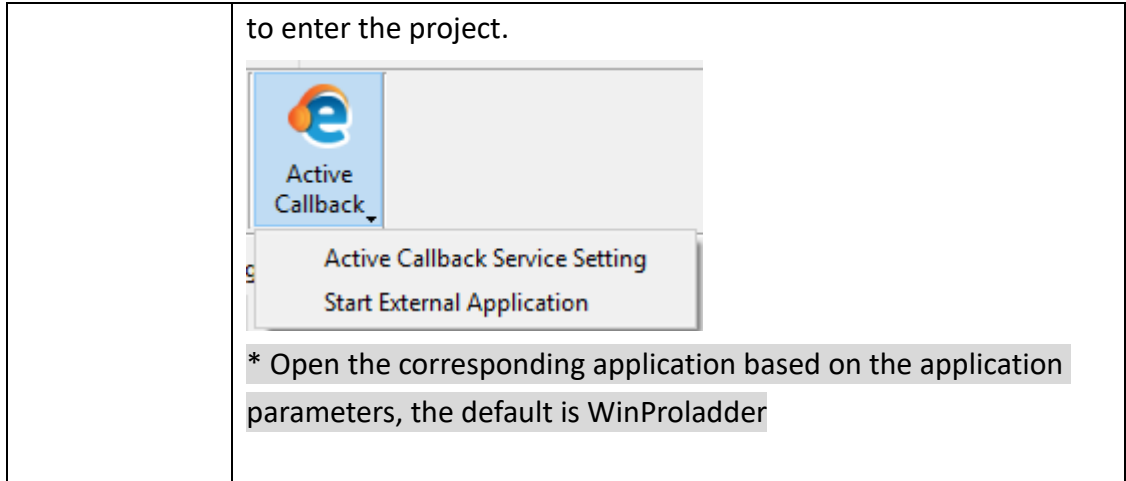

# <span id="page-15-0"></span>**2.2.3 Diagnostics**

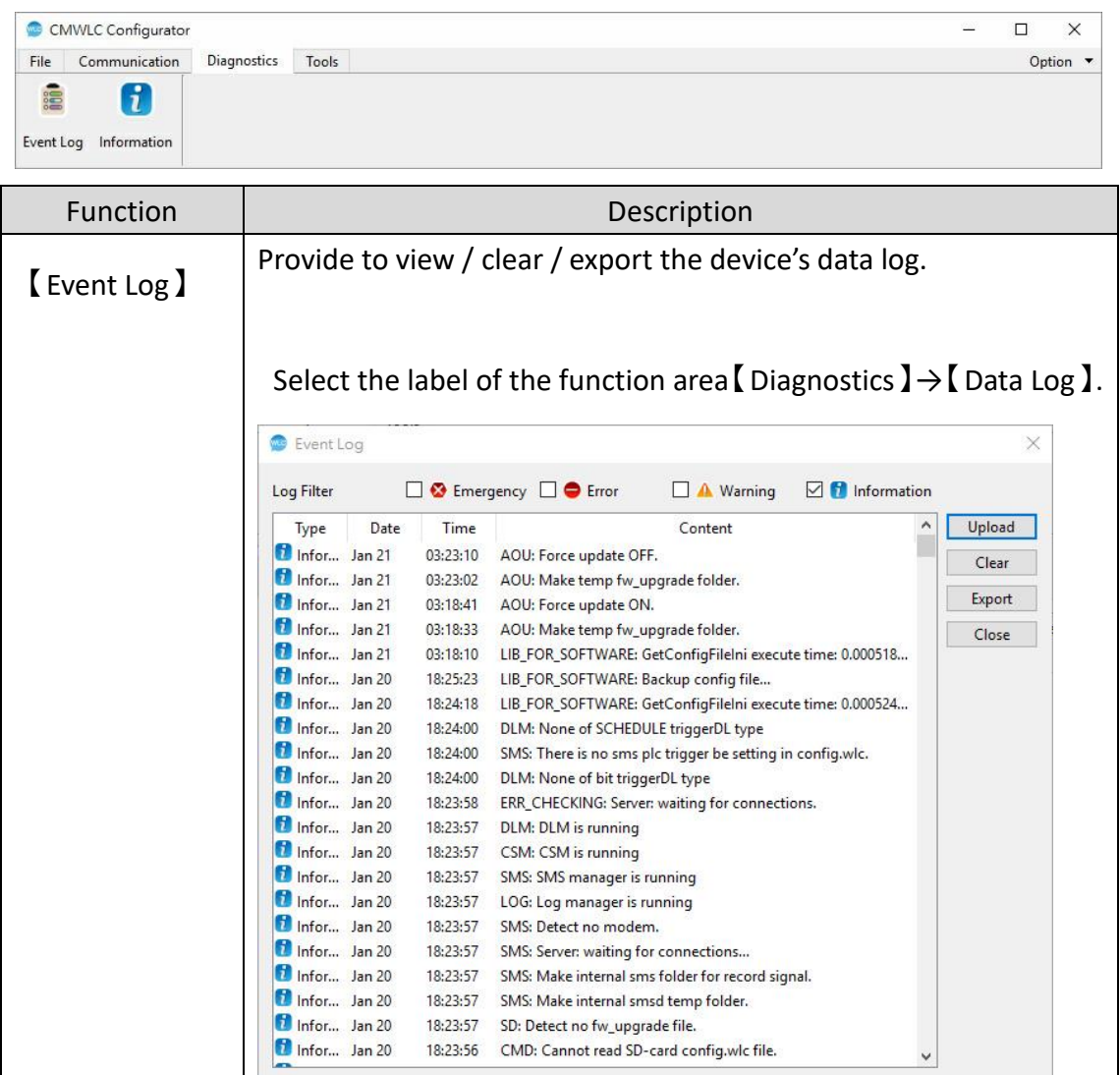

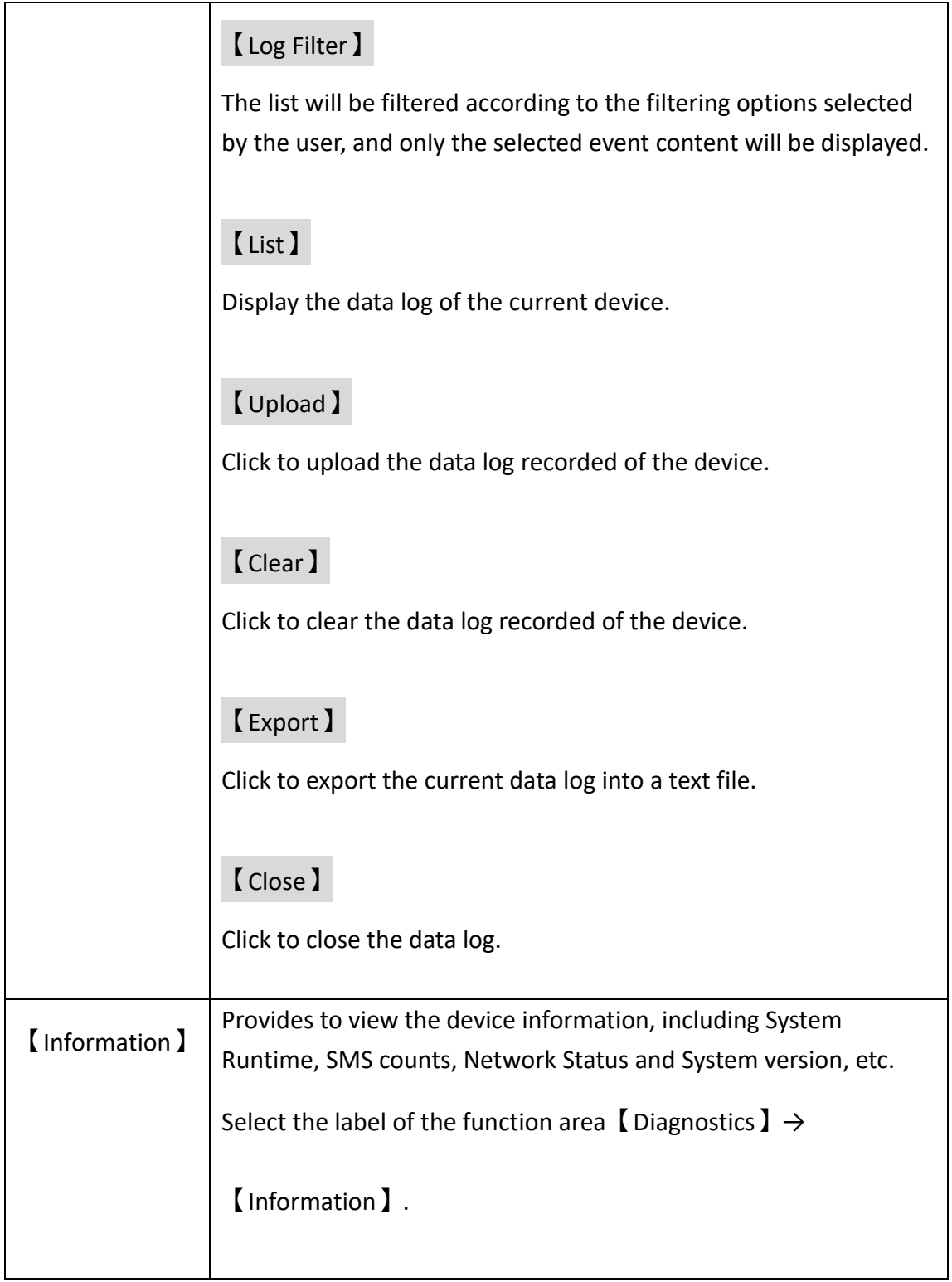

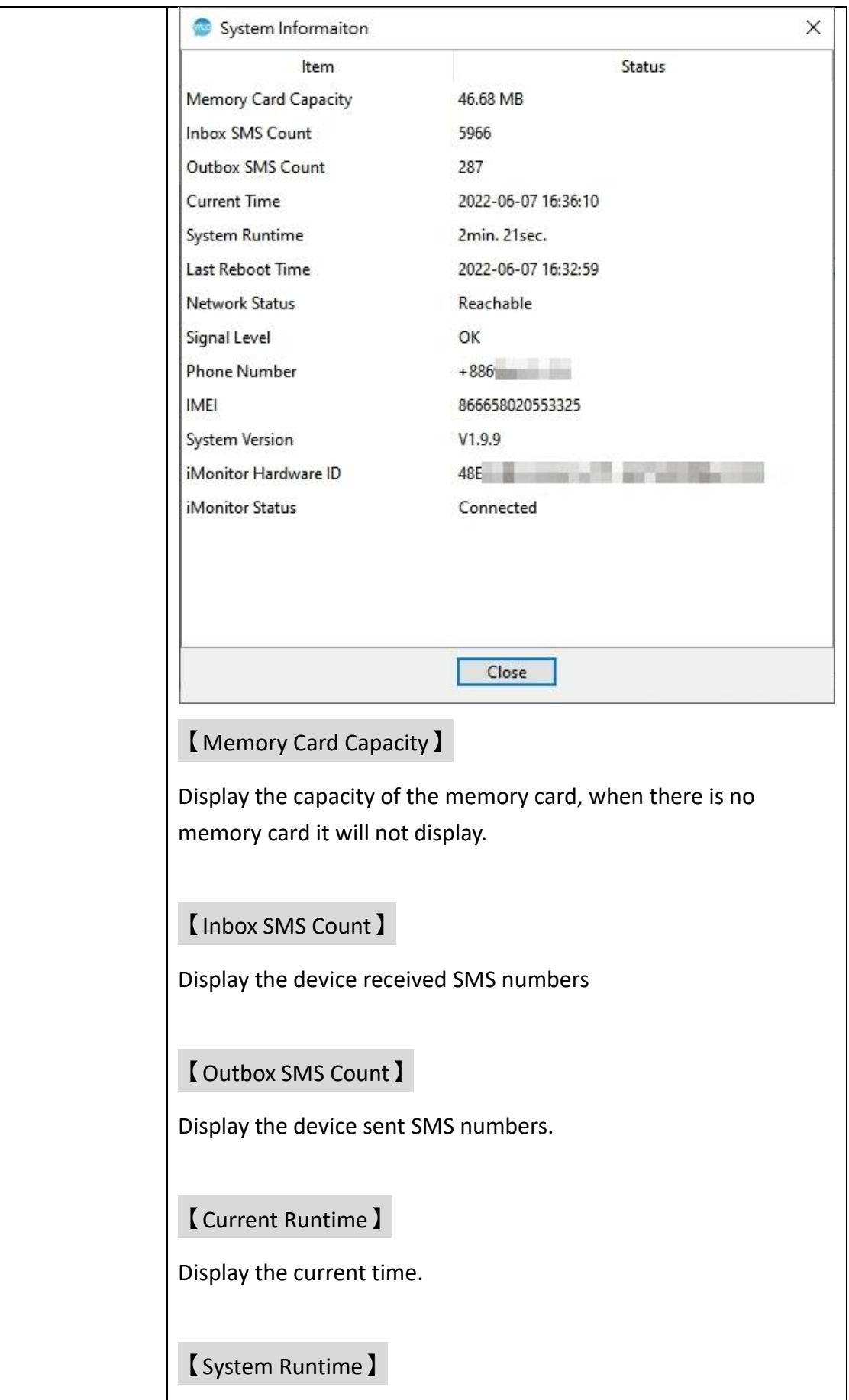

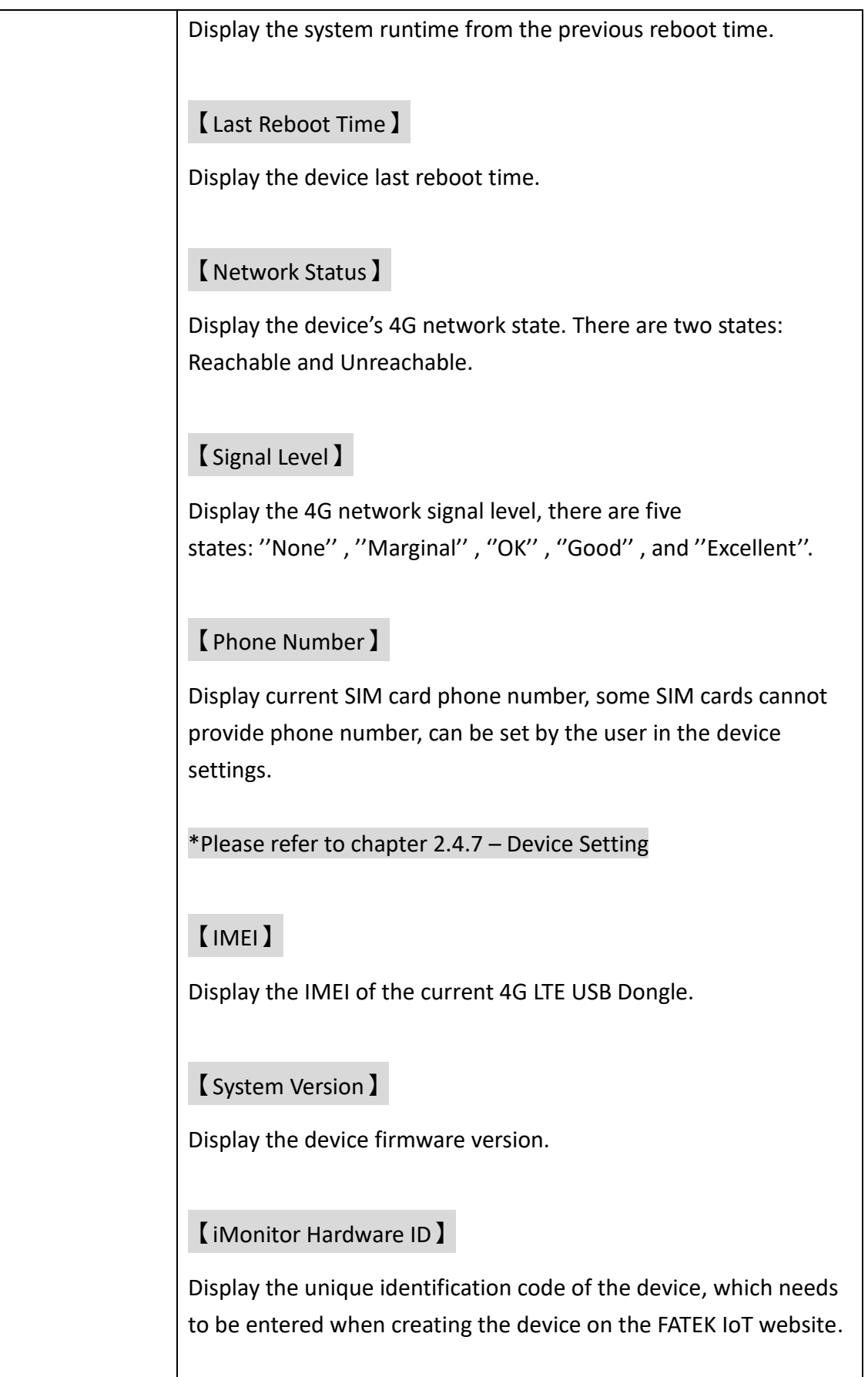

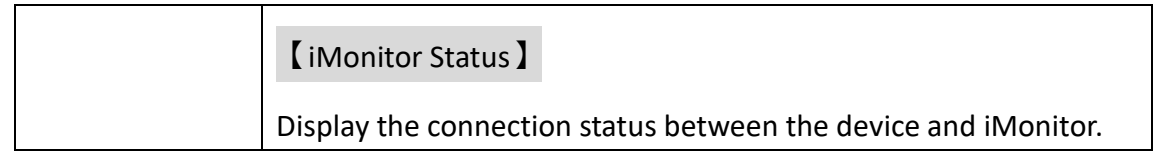

#### <span id="page-20-0"></span>**2.2.4 Tools**

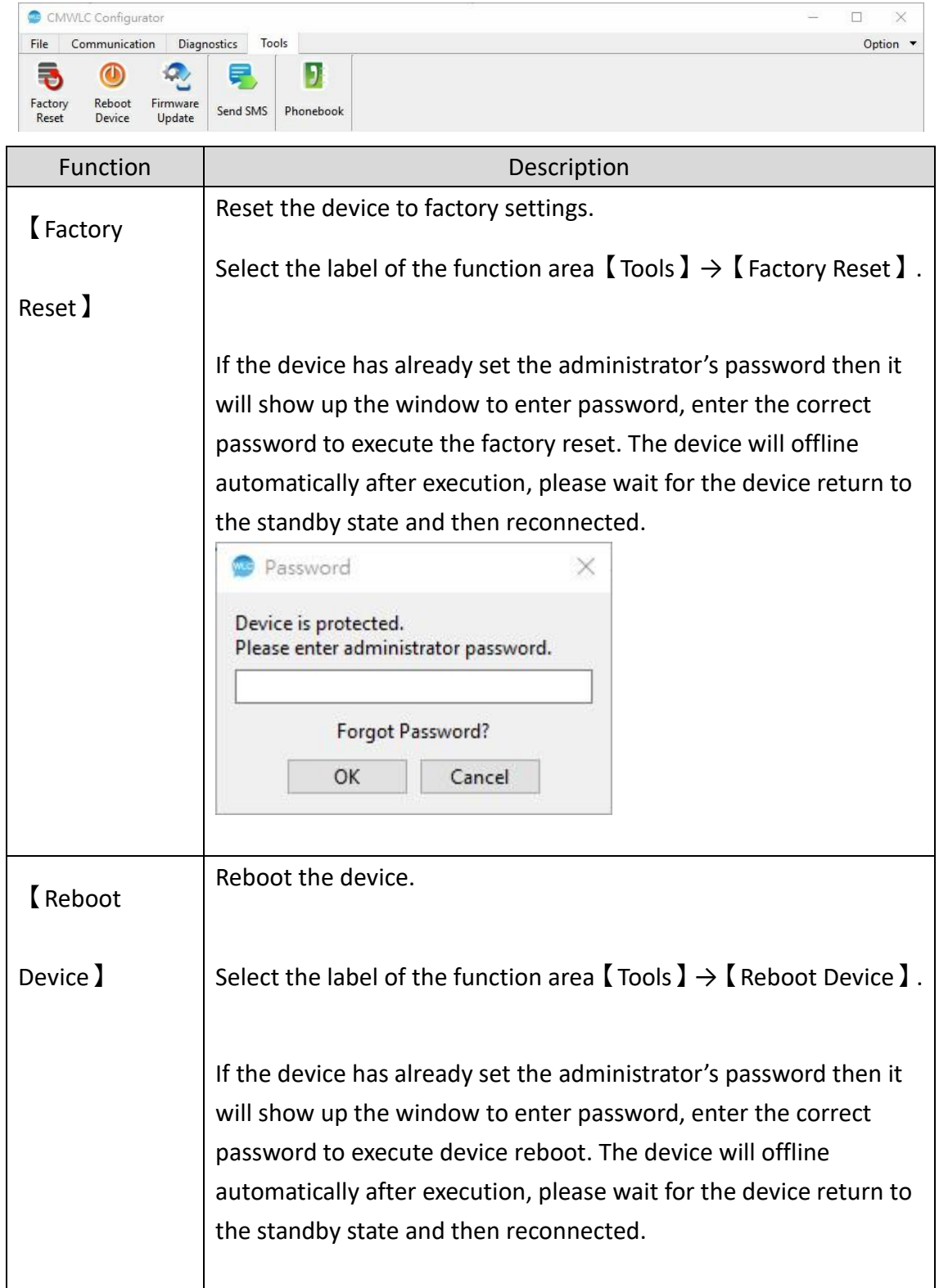

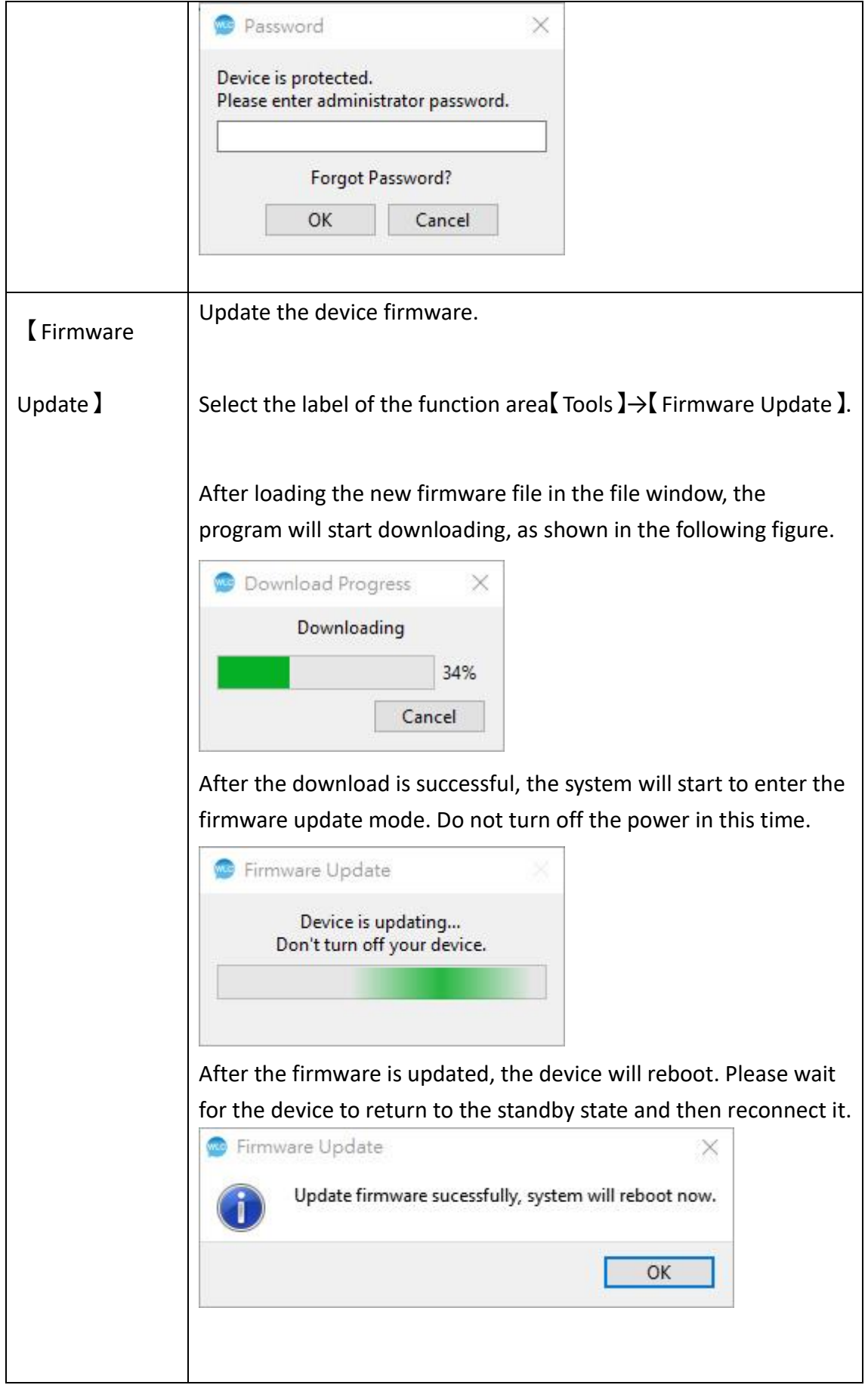

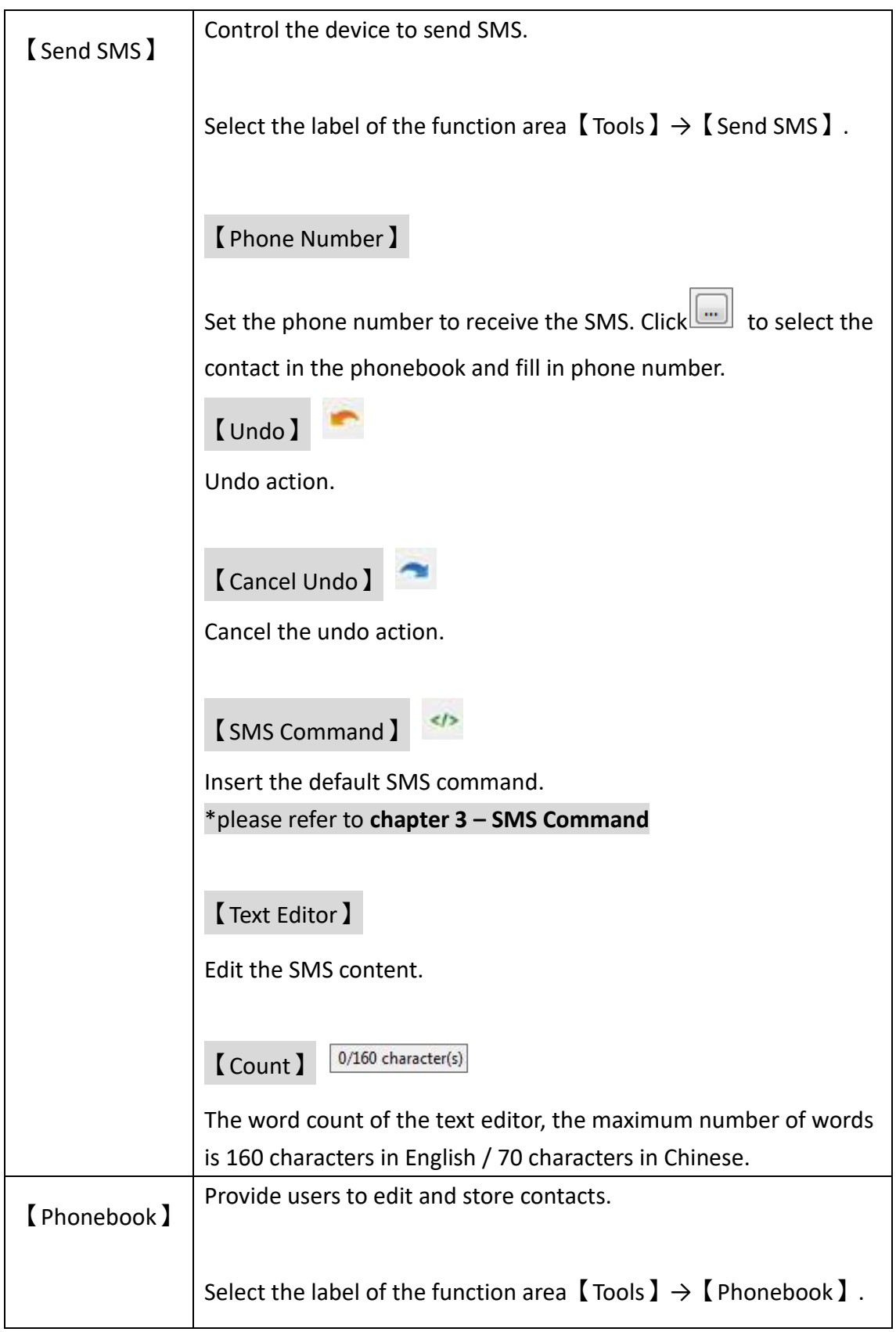

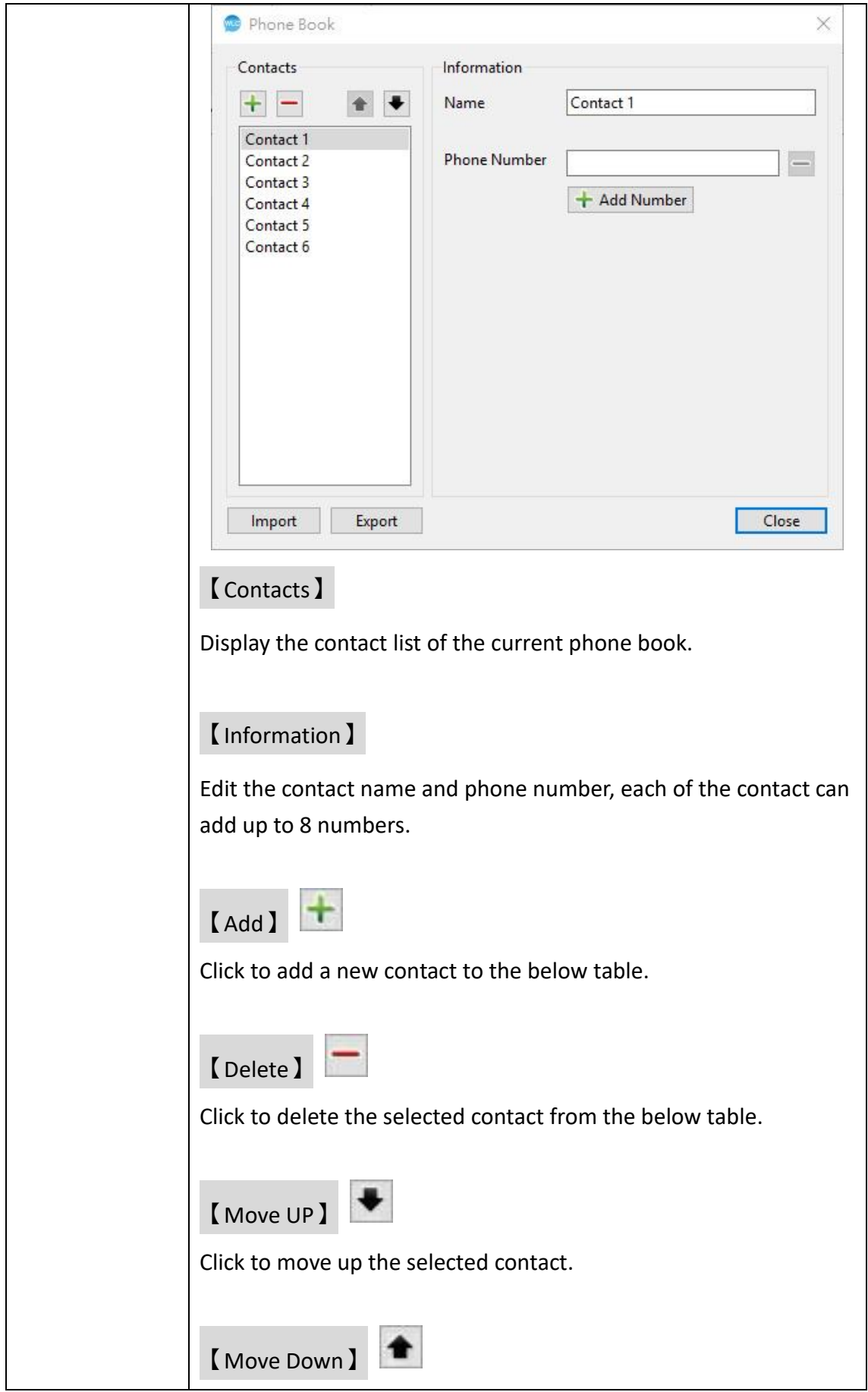

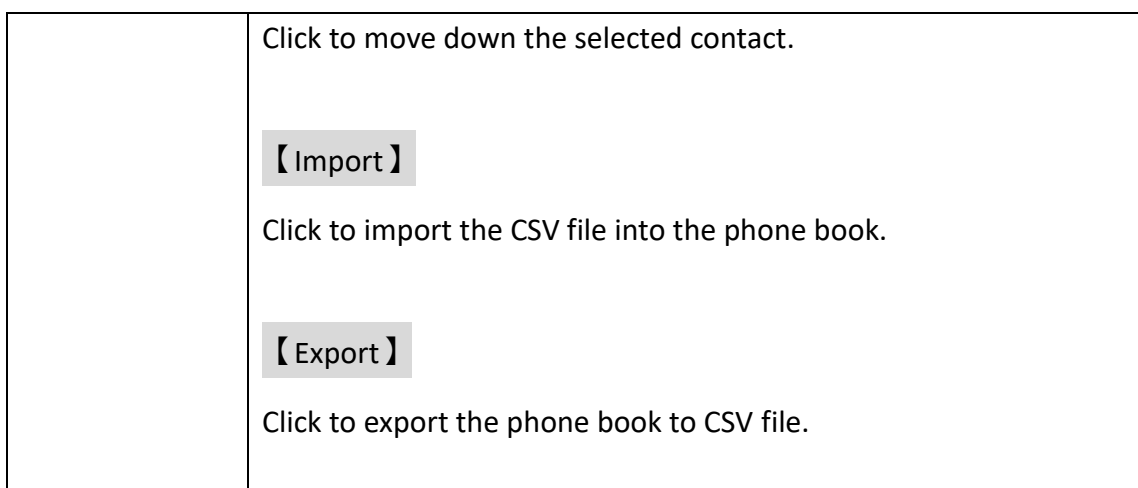

# **2.3 Option**

<span id="page-25-0"></span>Provide interface language switching and program version information.

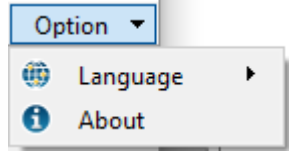

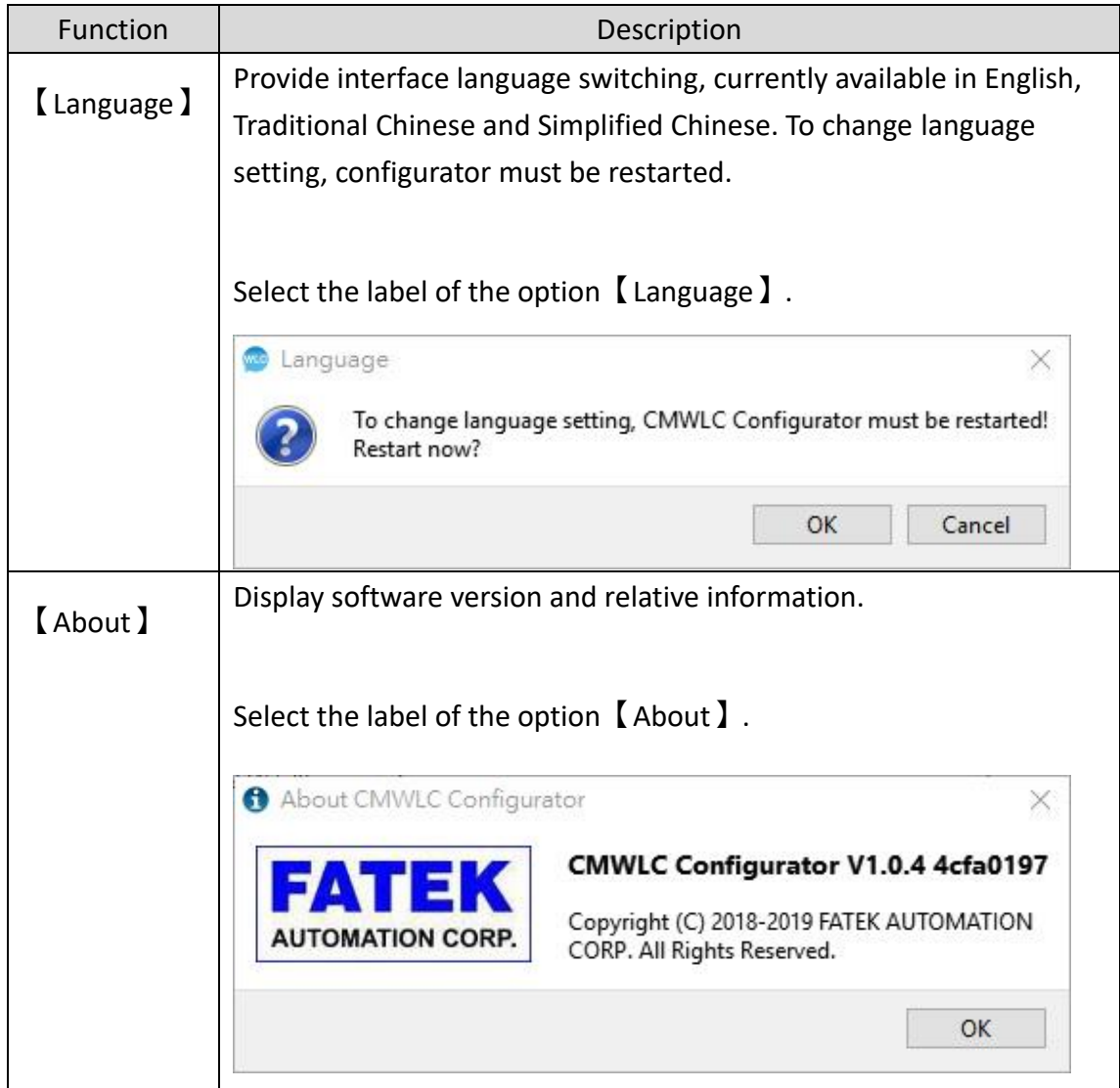

# **2.4 Workspace Configuration Settings**

<span id="page-26-0"></span>The workspace will be displayed when users upload or import the configuration settings, mainly to provide users to modify the settings and to view the SMS and data log.

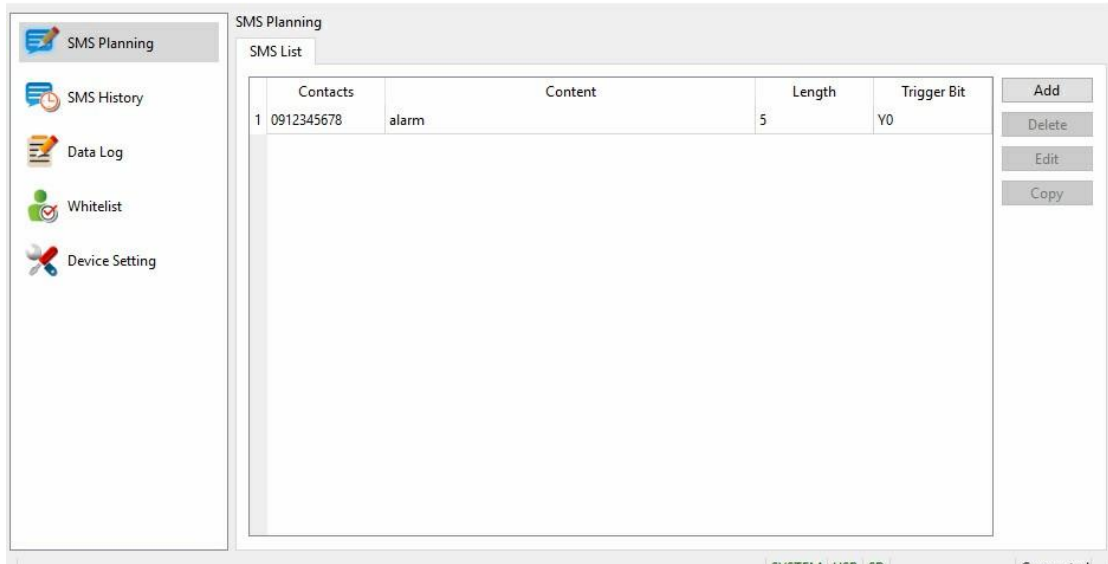

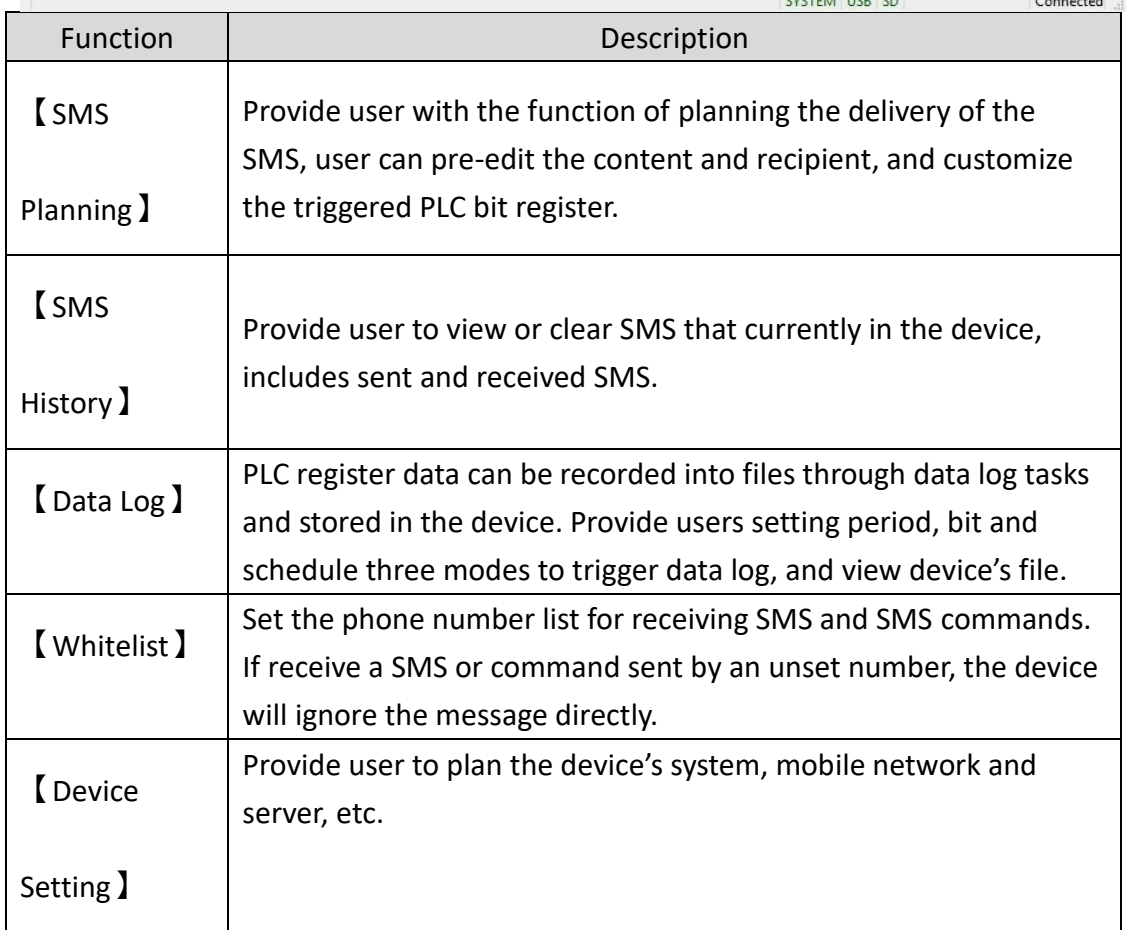

#### <span id="page-27-0"></span>**2.4.1 SMS Planning**

Provide user with the function of planning the delivery of the SMS, user can pre-edit the content and recipient, and customize the triggered PLC bit register. When the bit register is triggered, the device will send the corresponding SMS content. Currently provides user to plan 32 groups of SMSs.

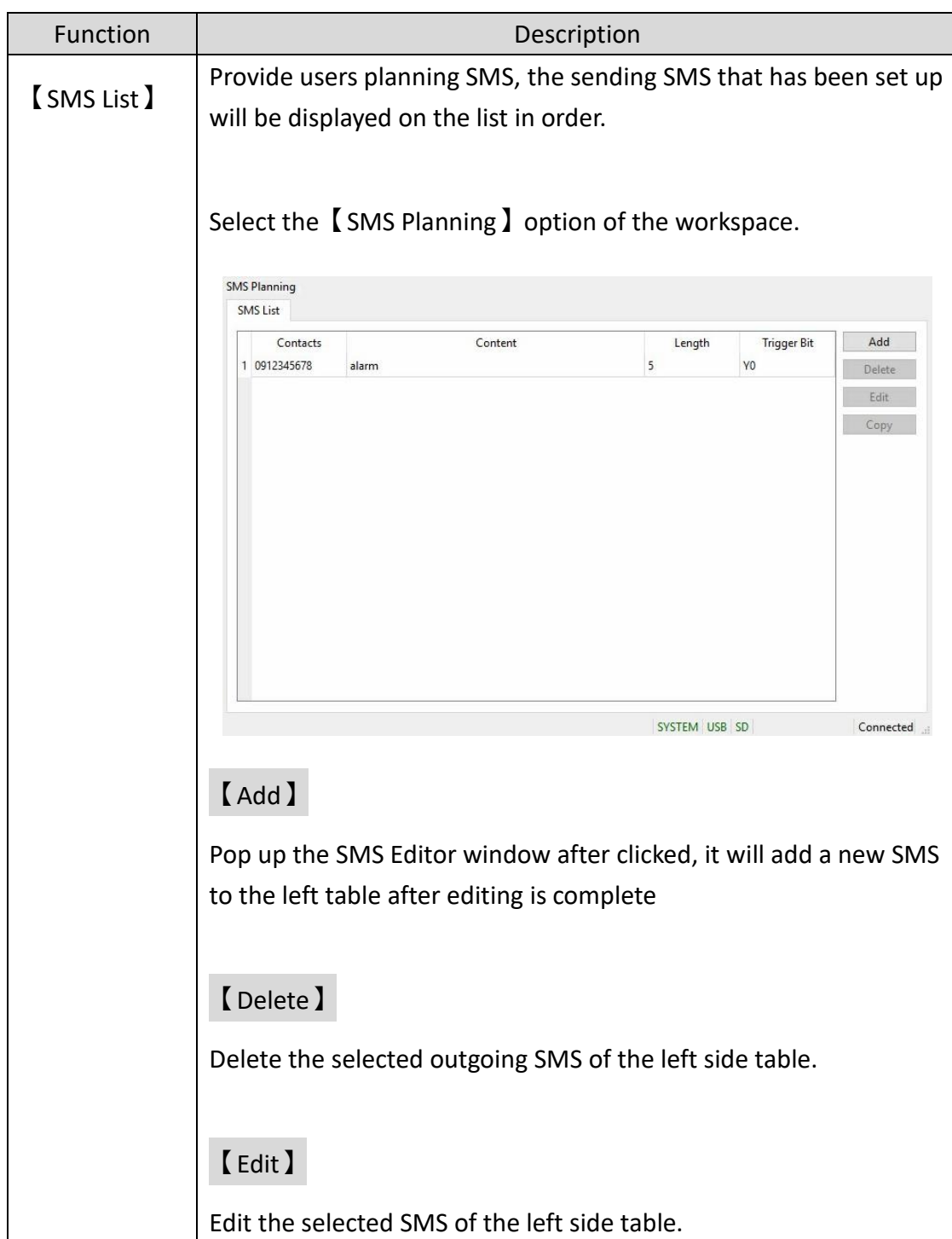

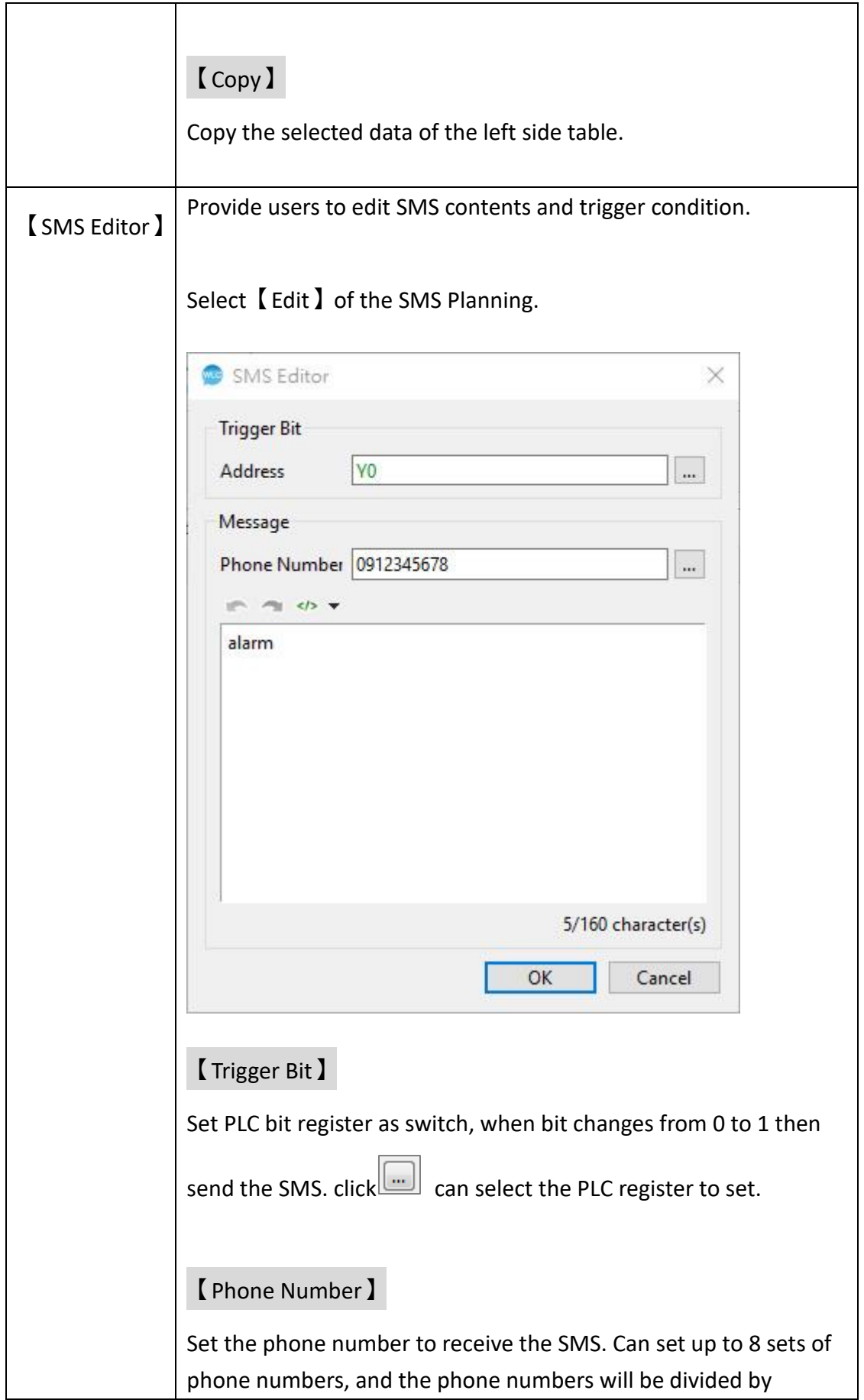

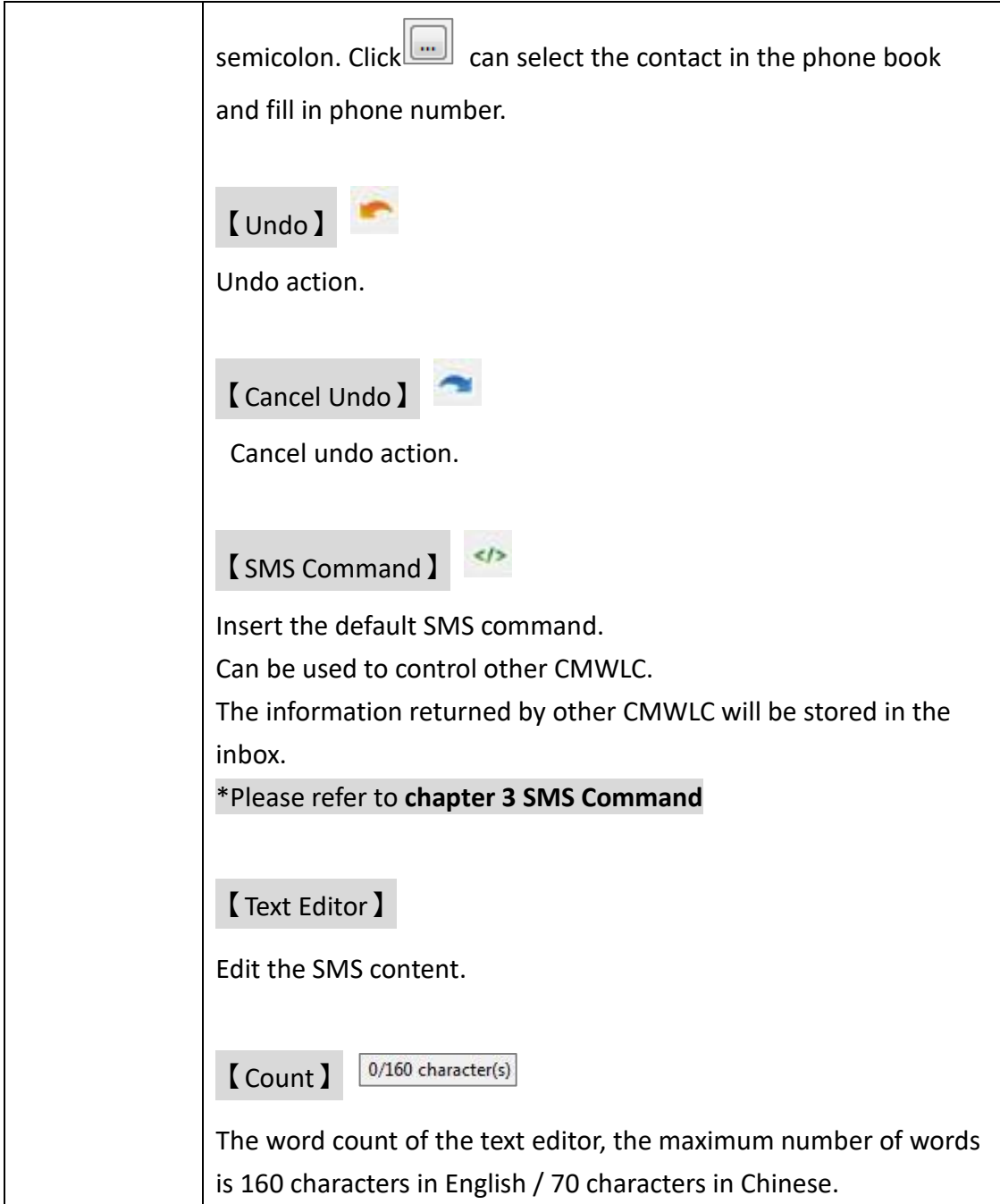

#### <span id="page-30-0"></span>**2.4.2 SMS History**

Provide users to view or clear SMS that in the device currently, includes sent and received SMS.

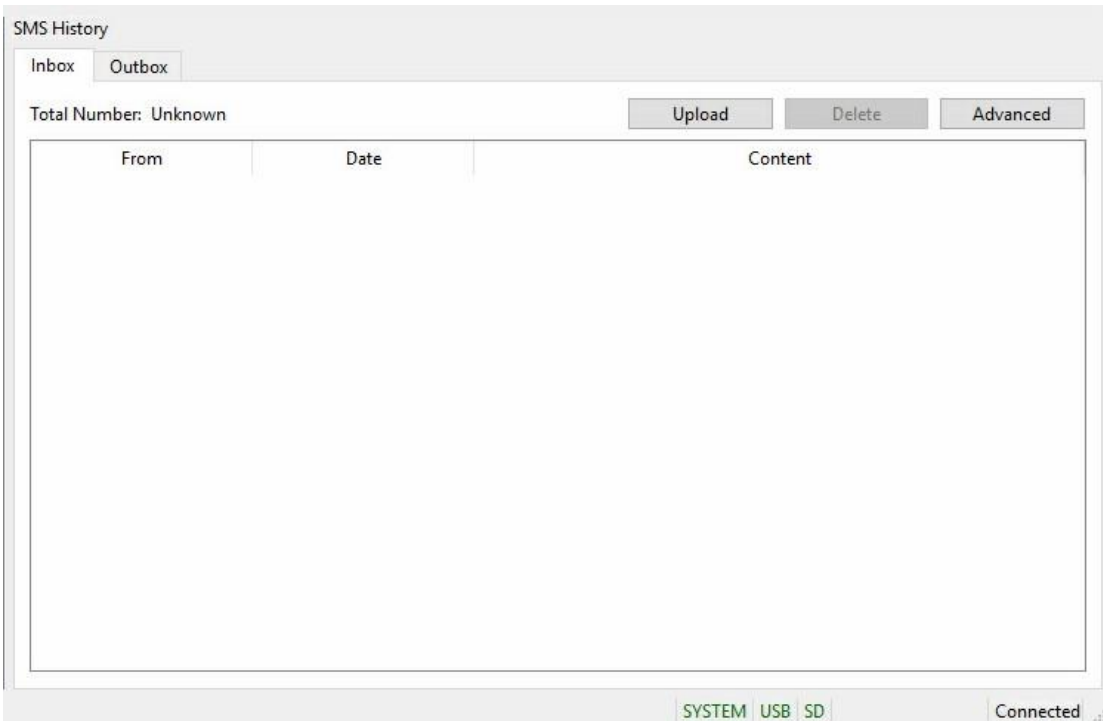

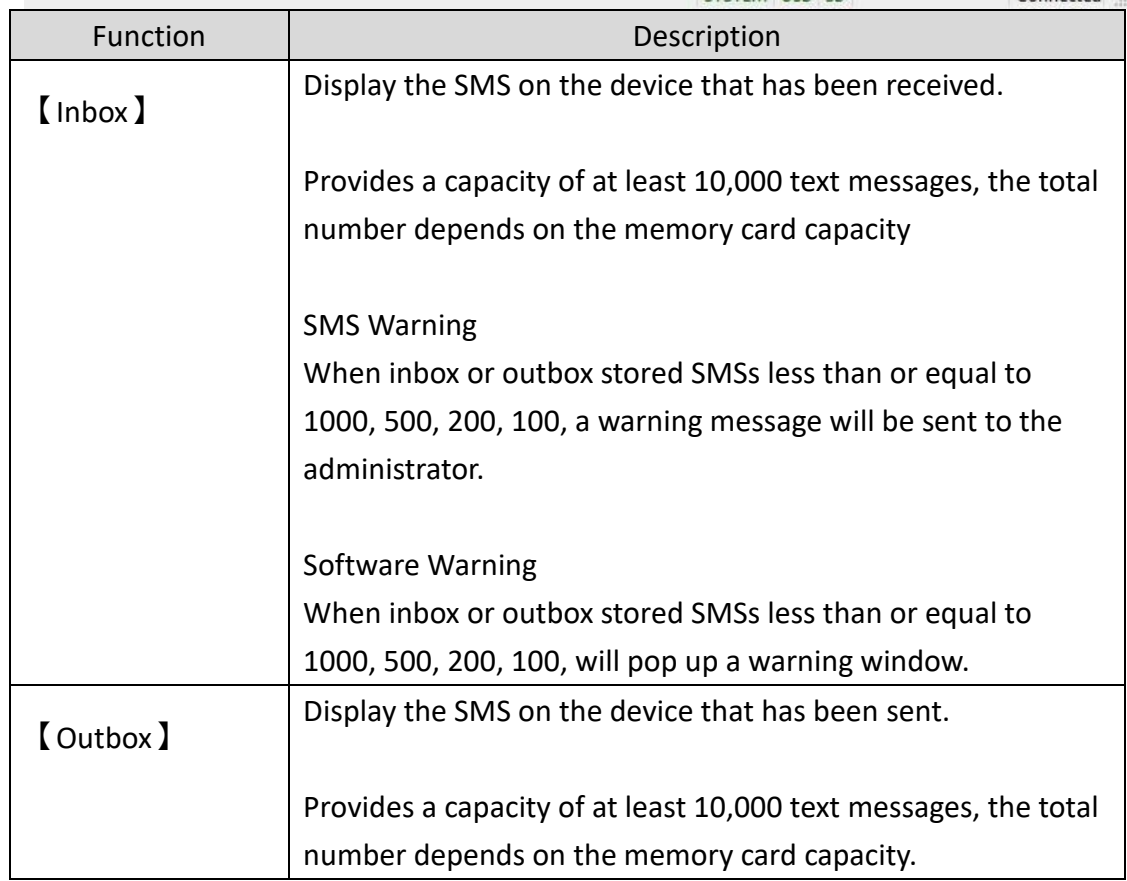

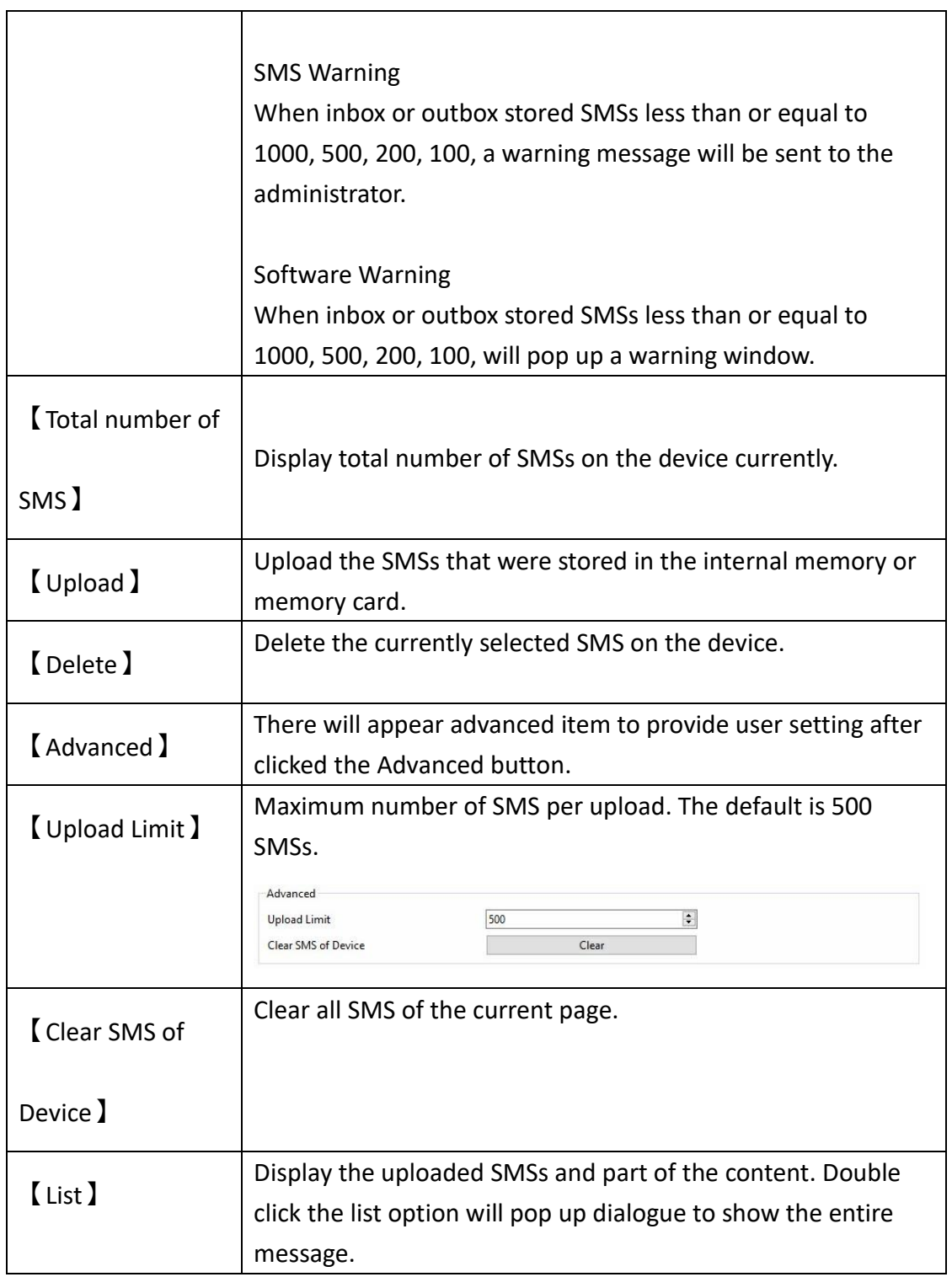

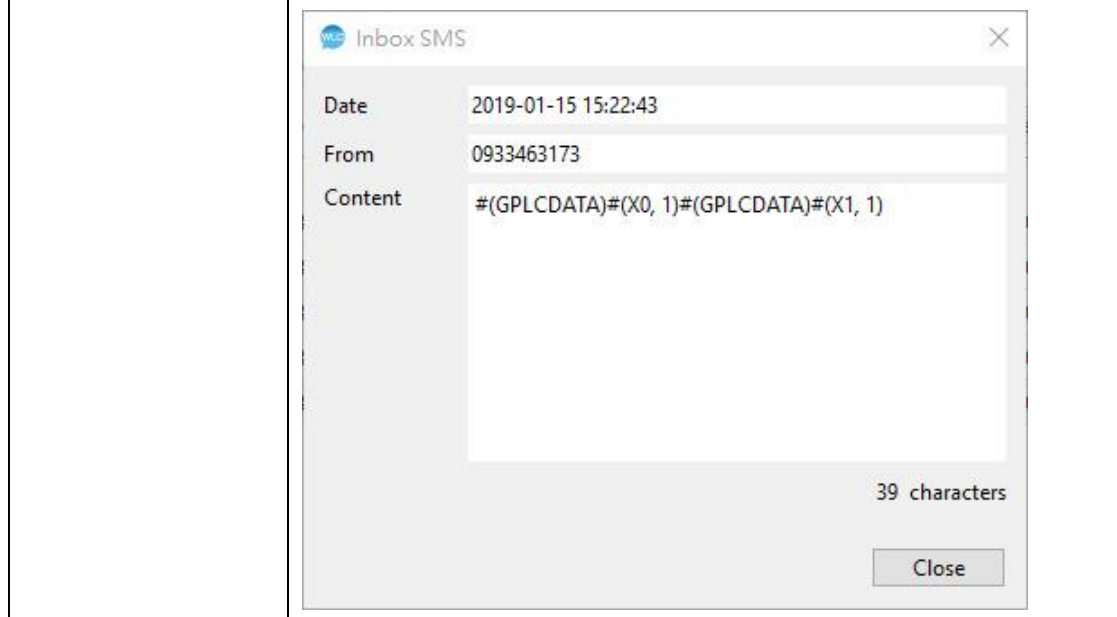

#### <span id="page-33-0"></span>**2.4.3 Data Log**

PLC register data can be recorded into files through data log tasks and stored in the device. Provide user setting period, bit and schedule three modes to trigger data log, and view device's file.

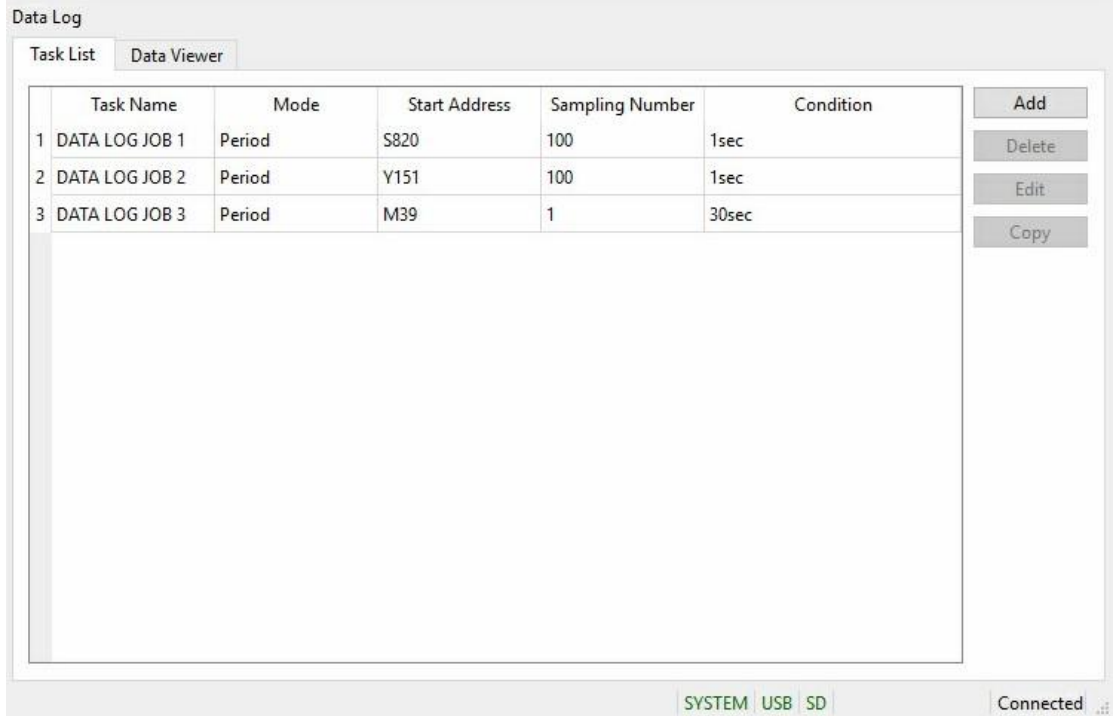

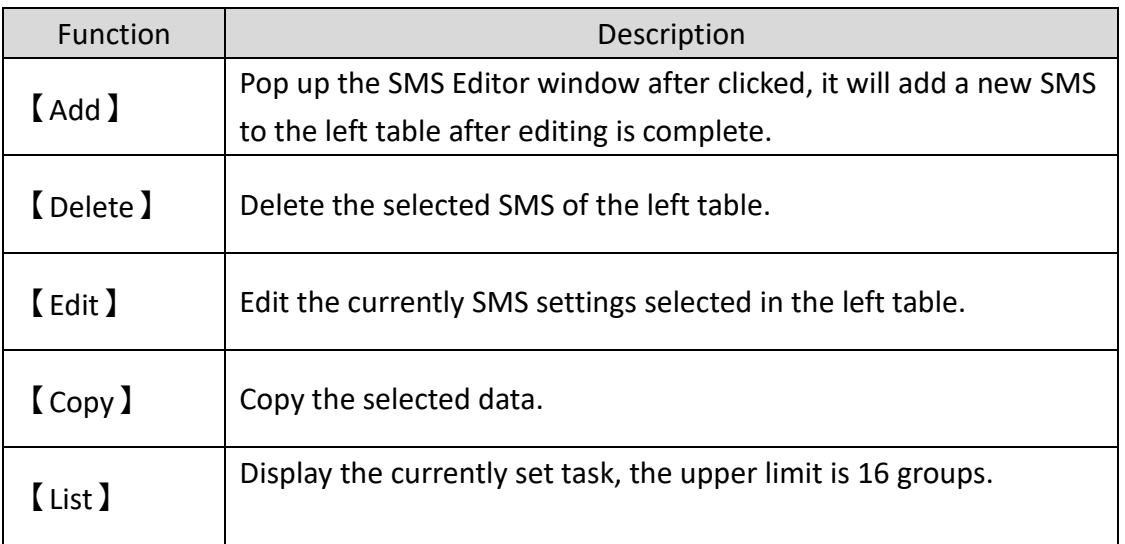

Data Log will be divided into 1 file for every 6MB

The SD card reserves 64MB for the historical SMS. If the SD card is full of data logs and left only 64MB, the data log will delete the oldest data log file and write new data log.

When the SD card is lower than 100MB, when the data log is written to the next 6MB, the SMS will be sent to the administrator, and the warning message will not stop until the SD card capacity returns to 100MB or more.

## <span id="page-35-0"></span>**2.4.4 Task Setting**

Provide user to edit tasks in the task list.

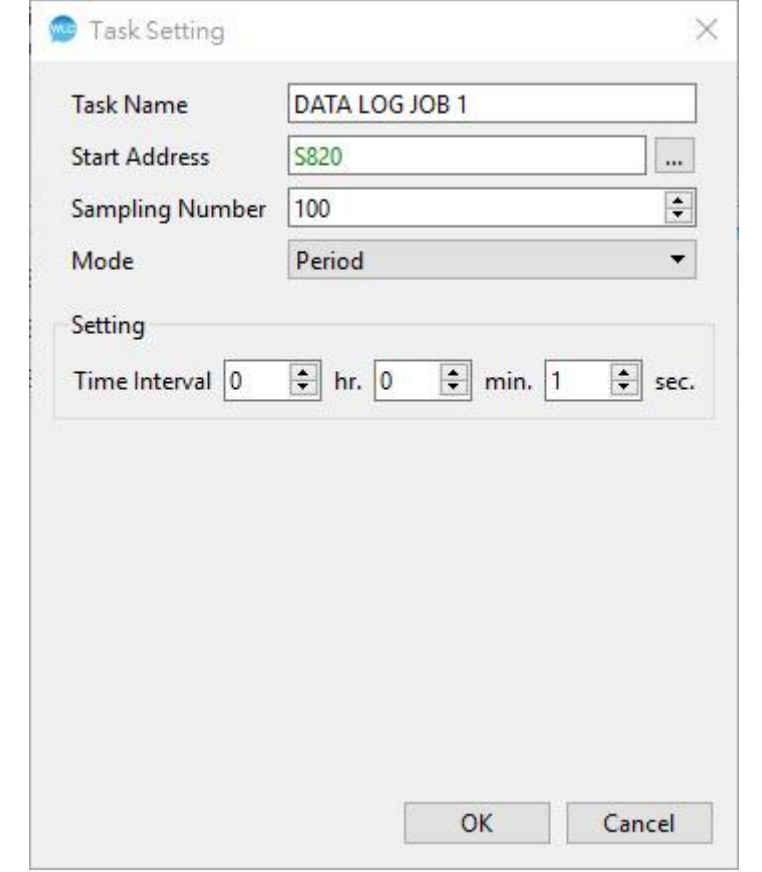

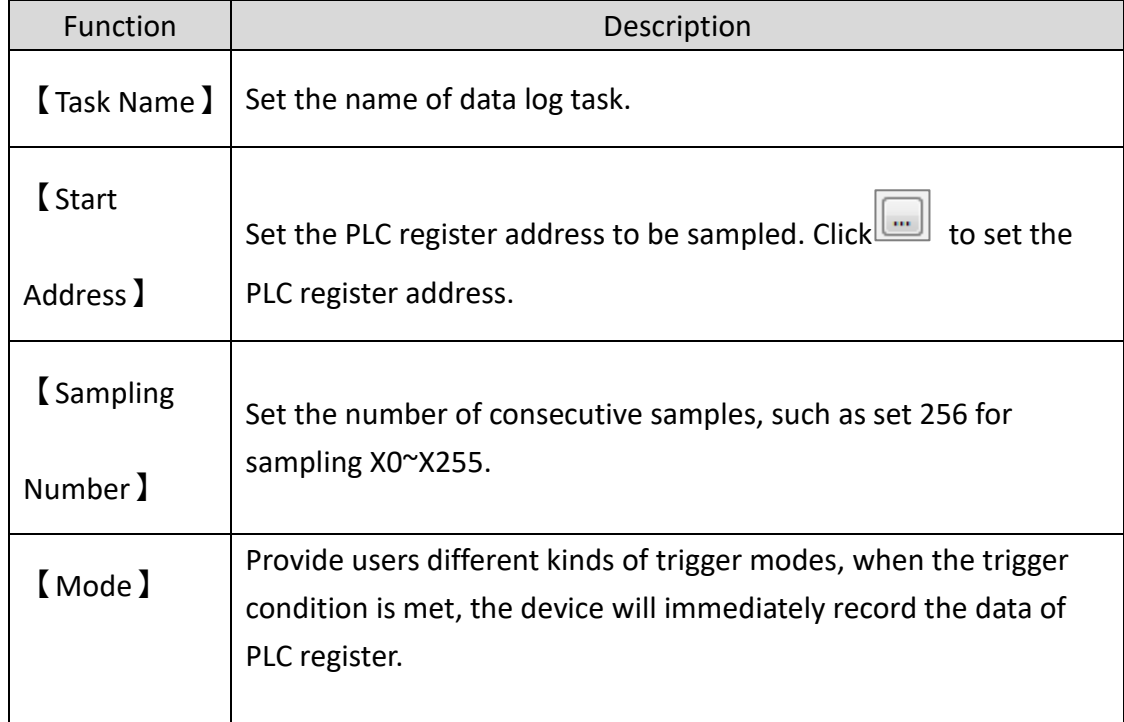

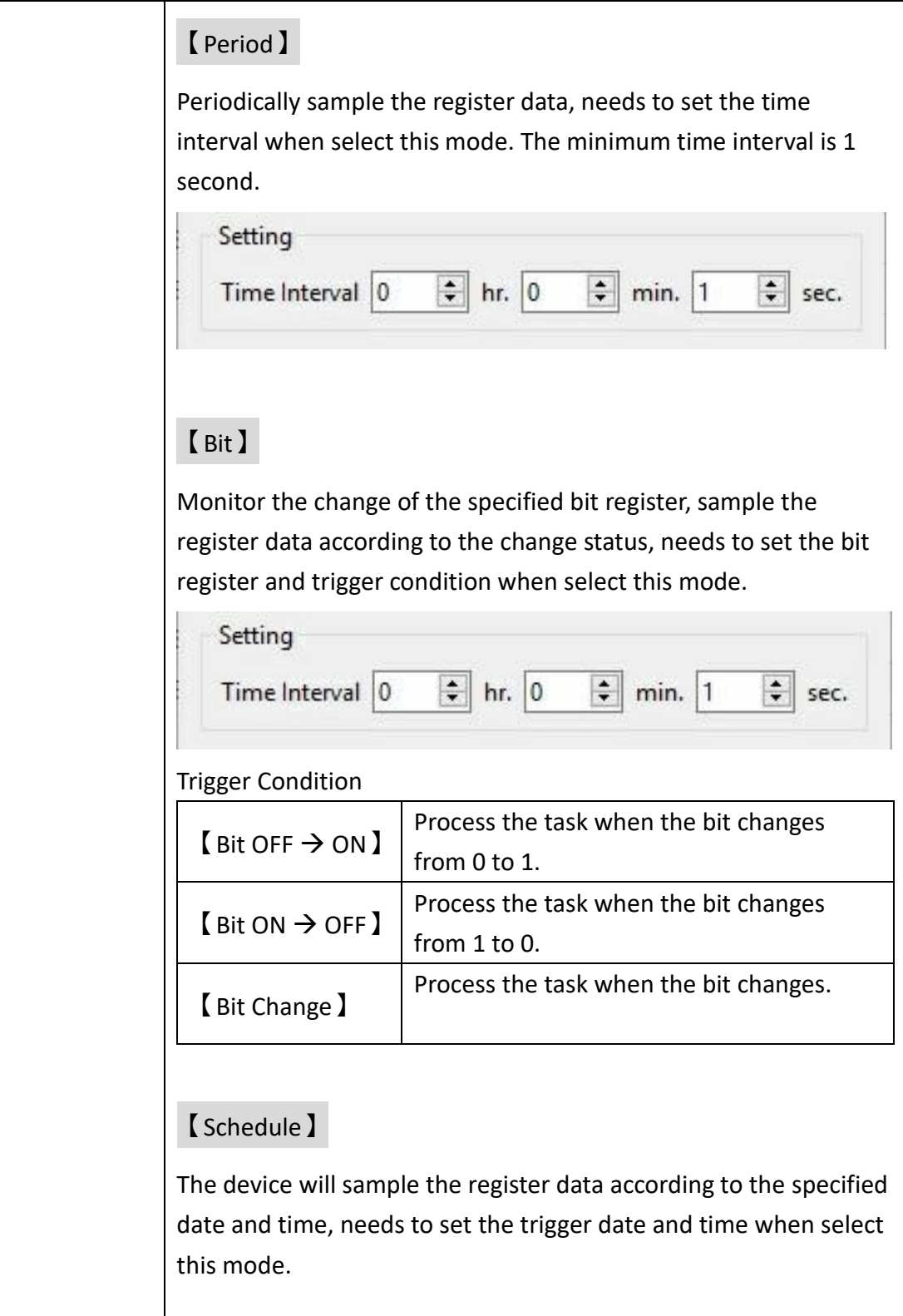

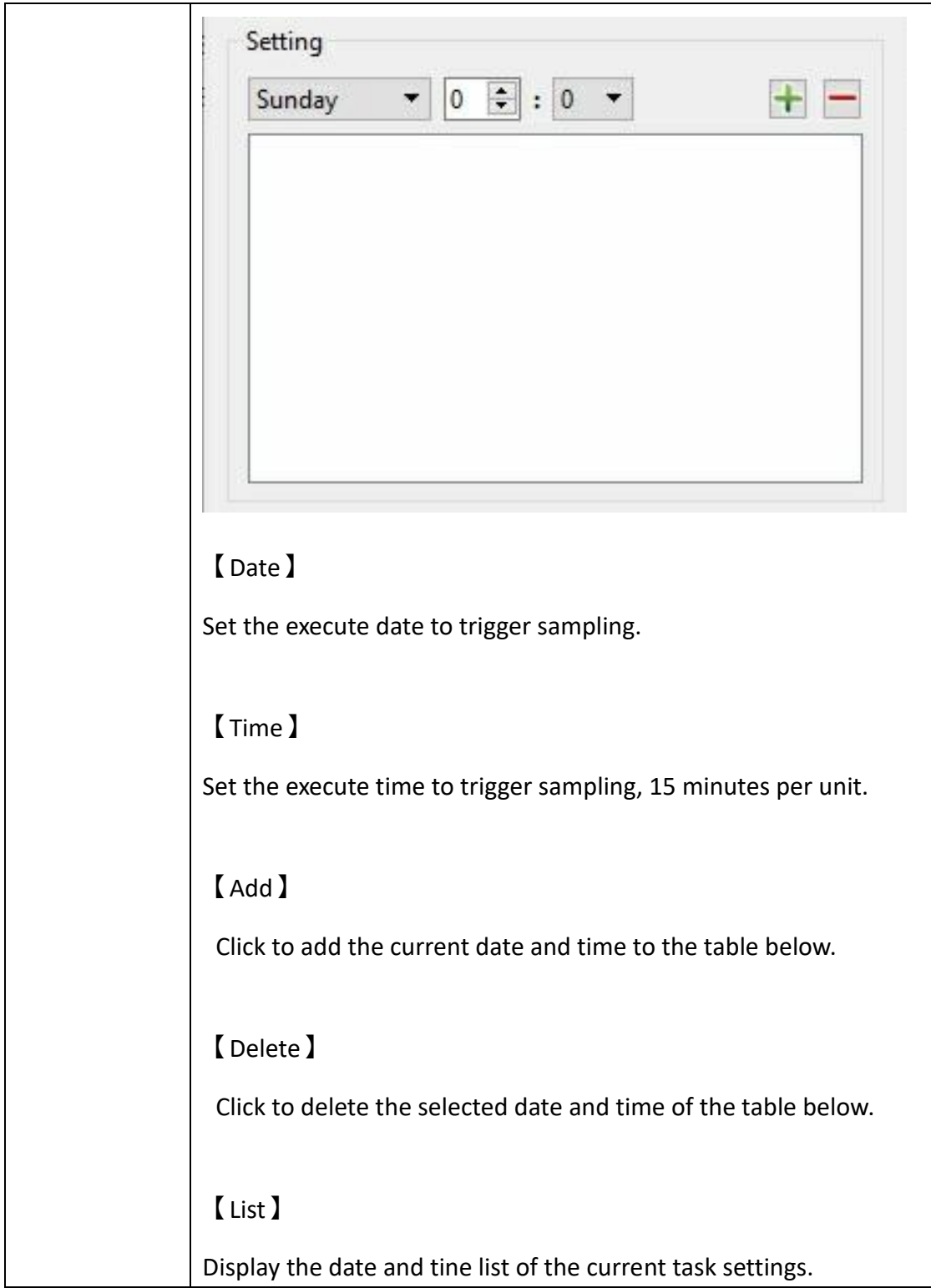

#### <span id="page-38-0"></span>**2.4.5 Data Viewer**

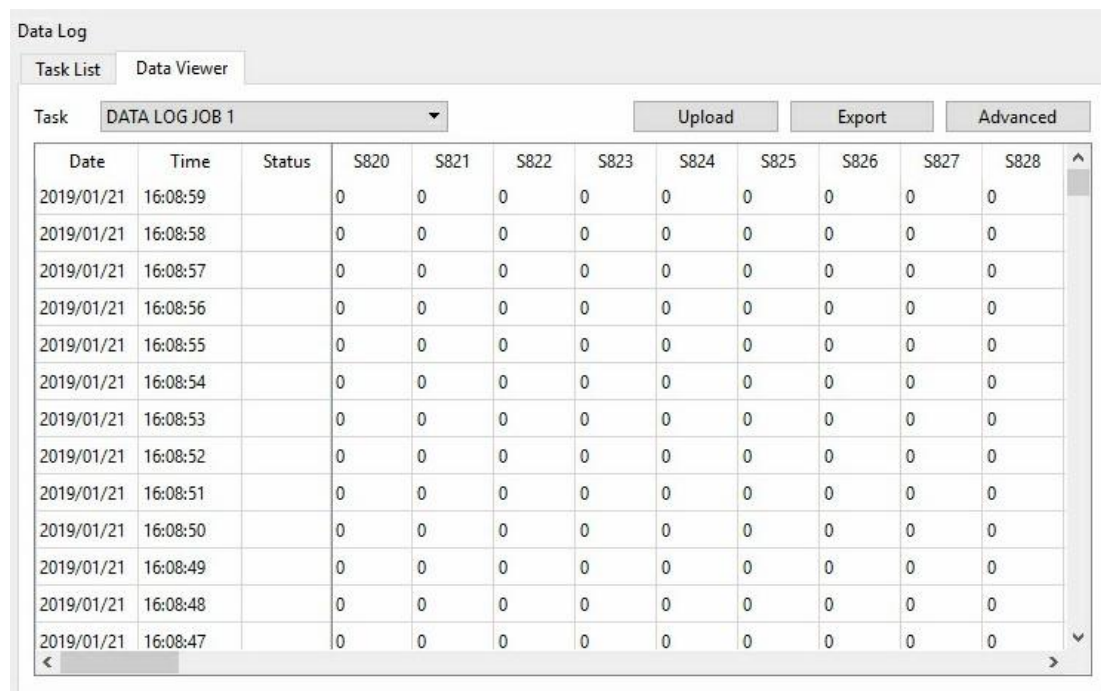

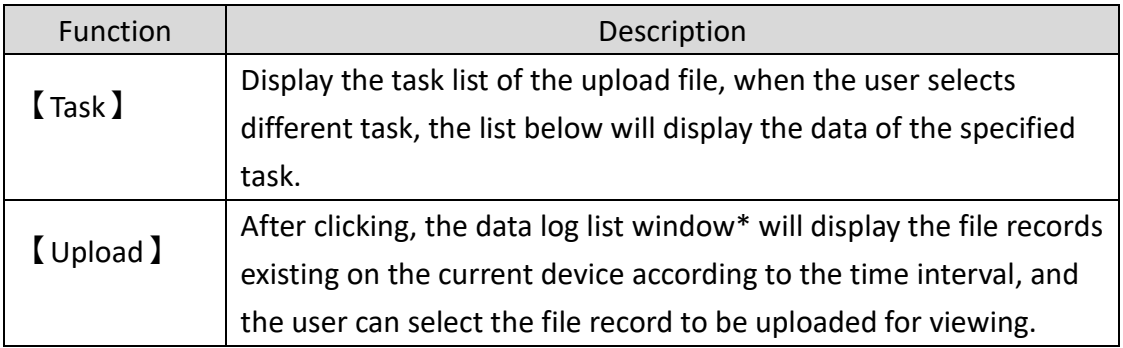

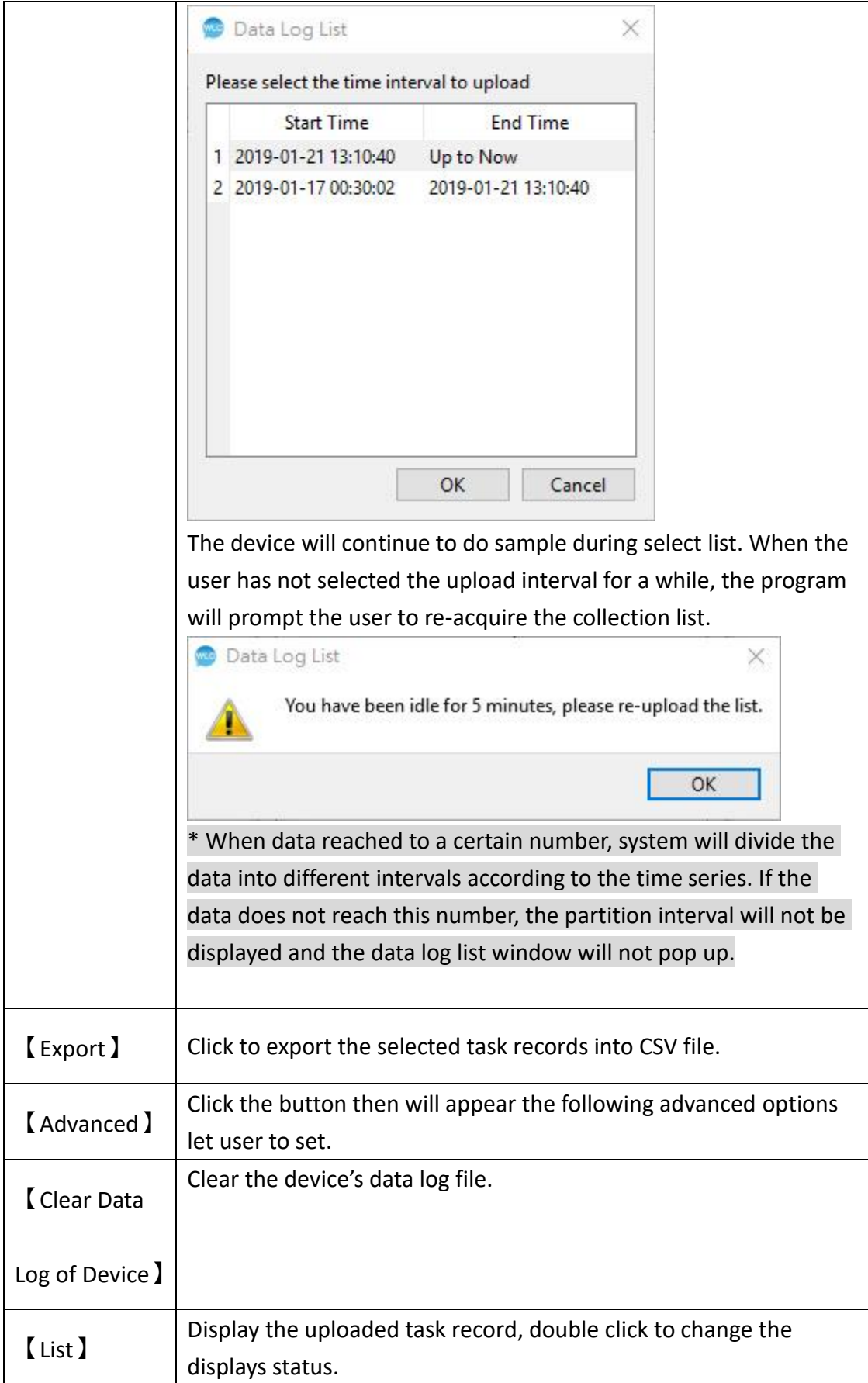

#### <span id="page-40-0"></span>**2.4.6 Whitelist**

Set the phone number list for receiving SMS and SMS commands. If receive a SMS or command sent by an unset number, the device will ignore the message directly. The whitelist is limited to 16 groups of numbers.

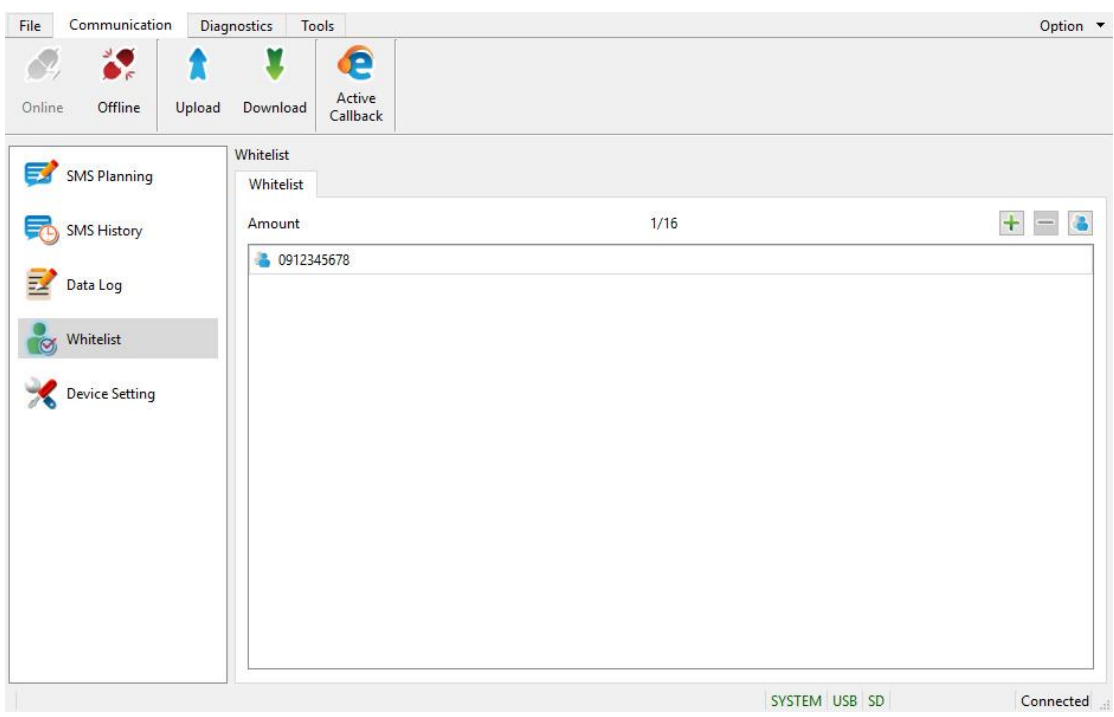

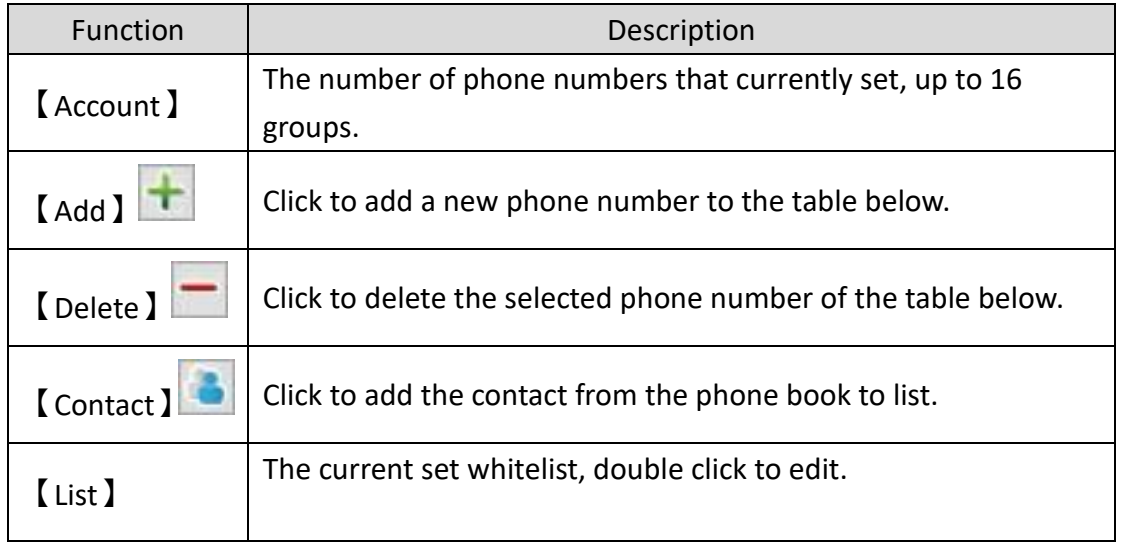

# <span id="page-41-0"></span>**2.4.7 Device Setting**

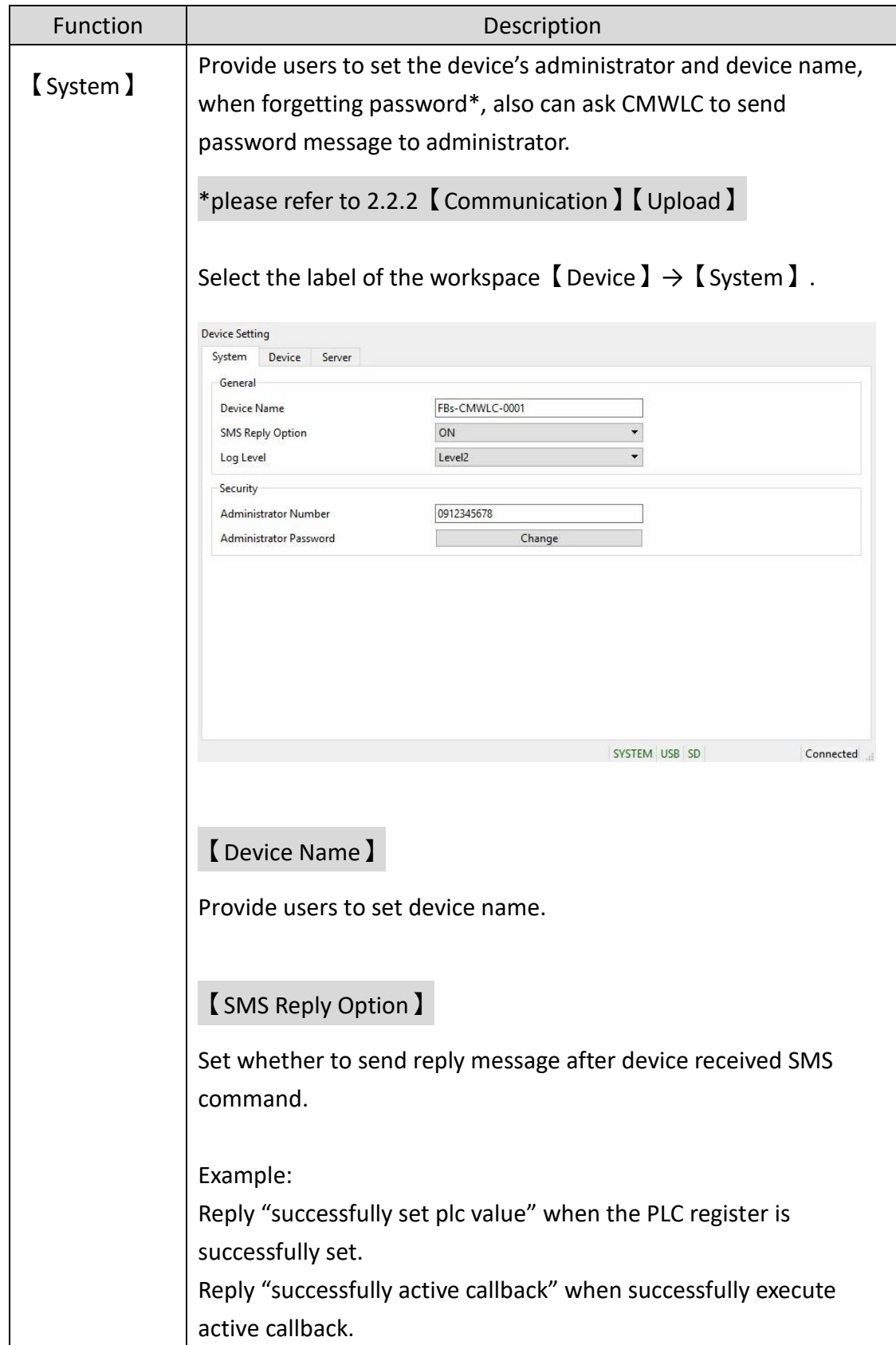

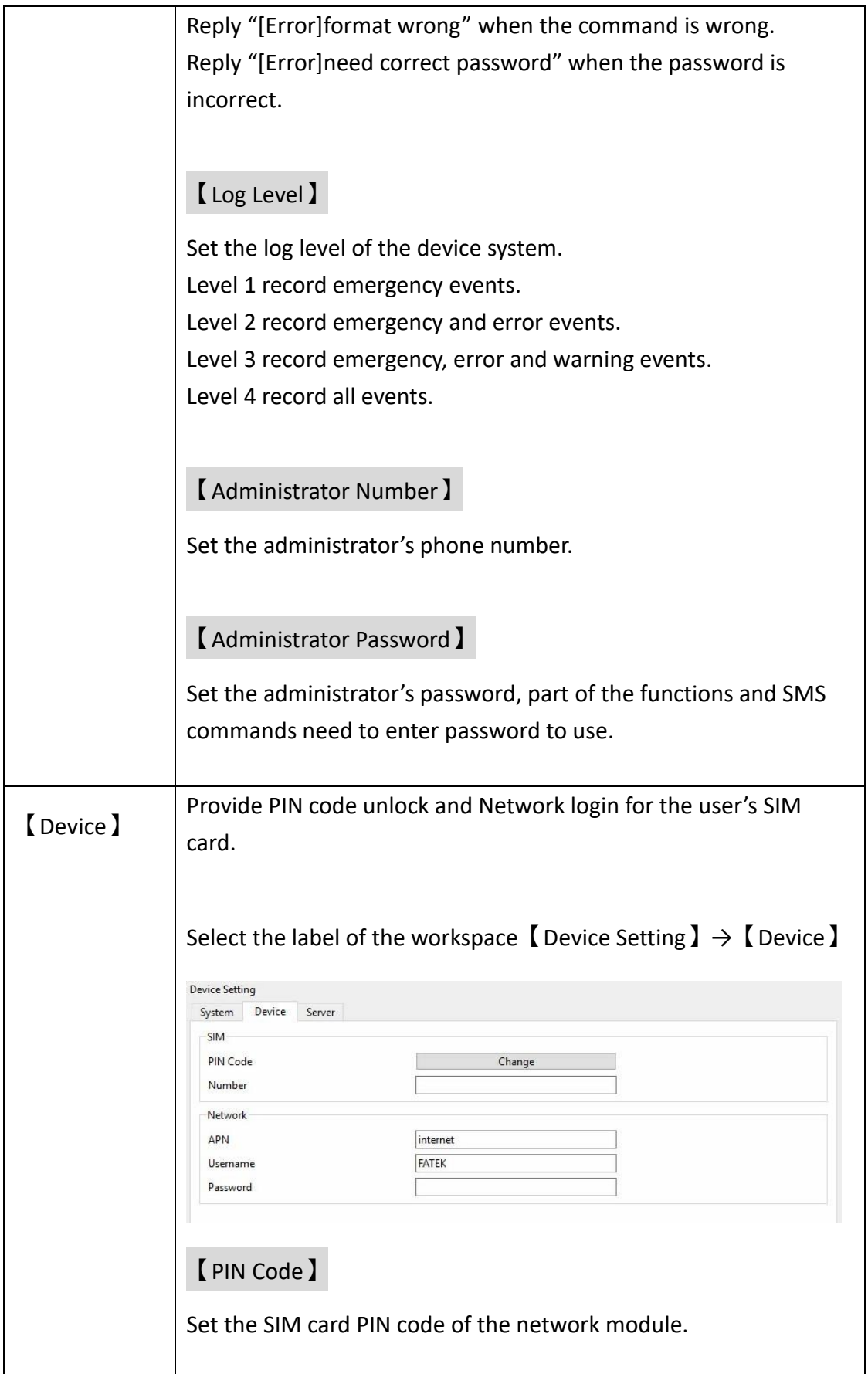

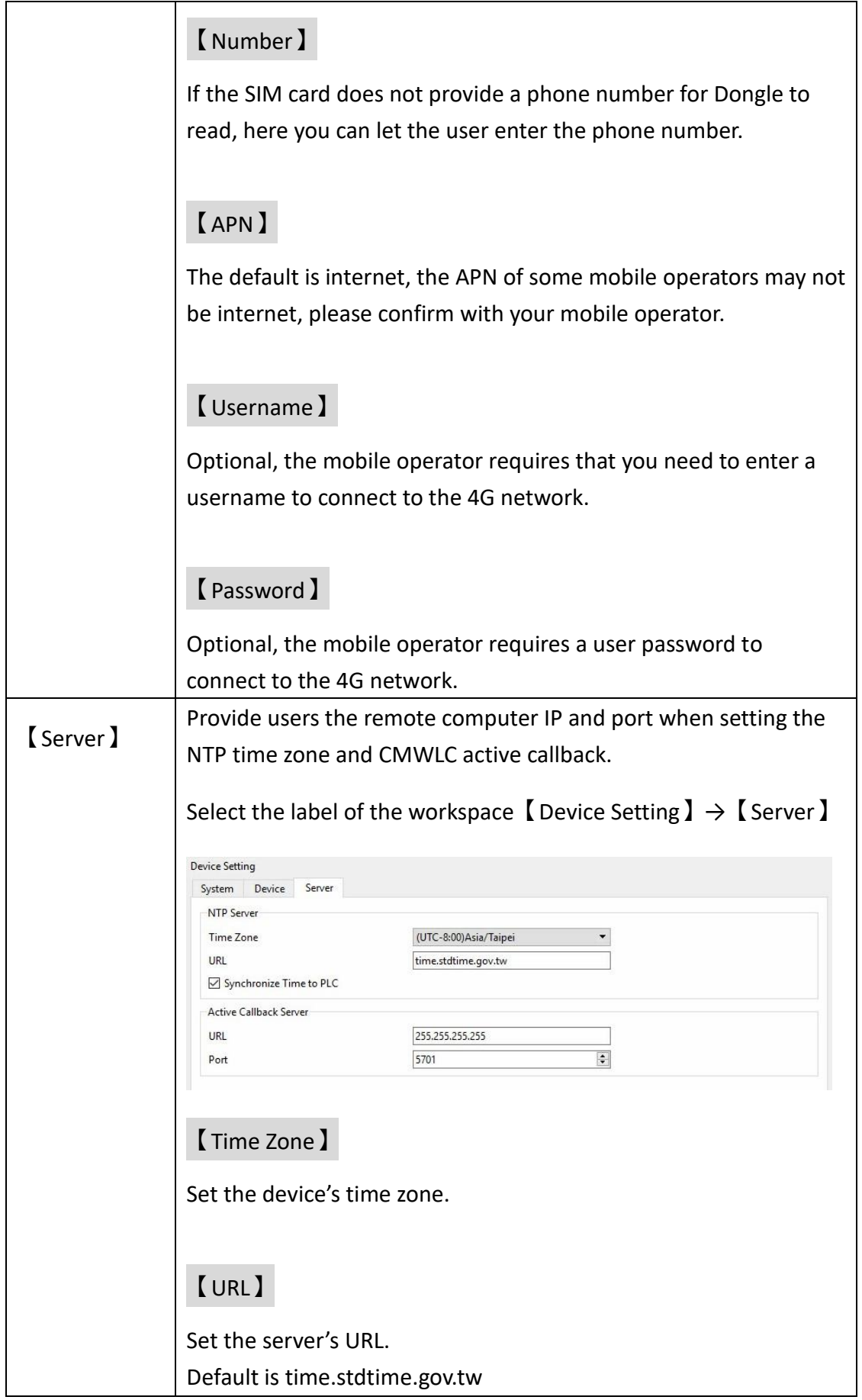

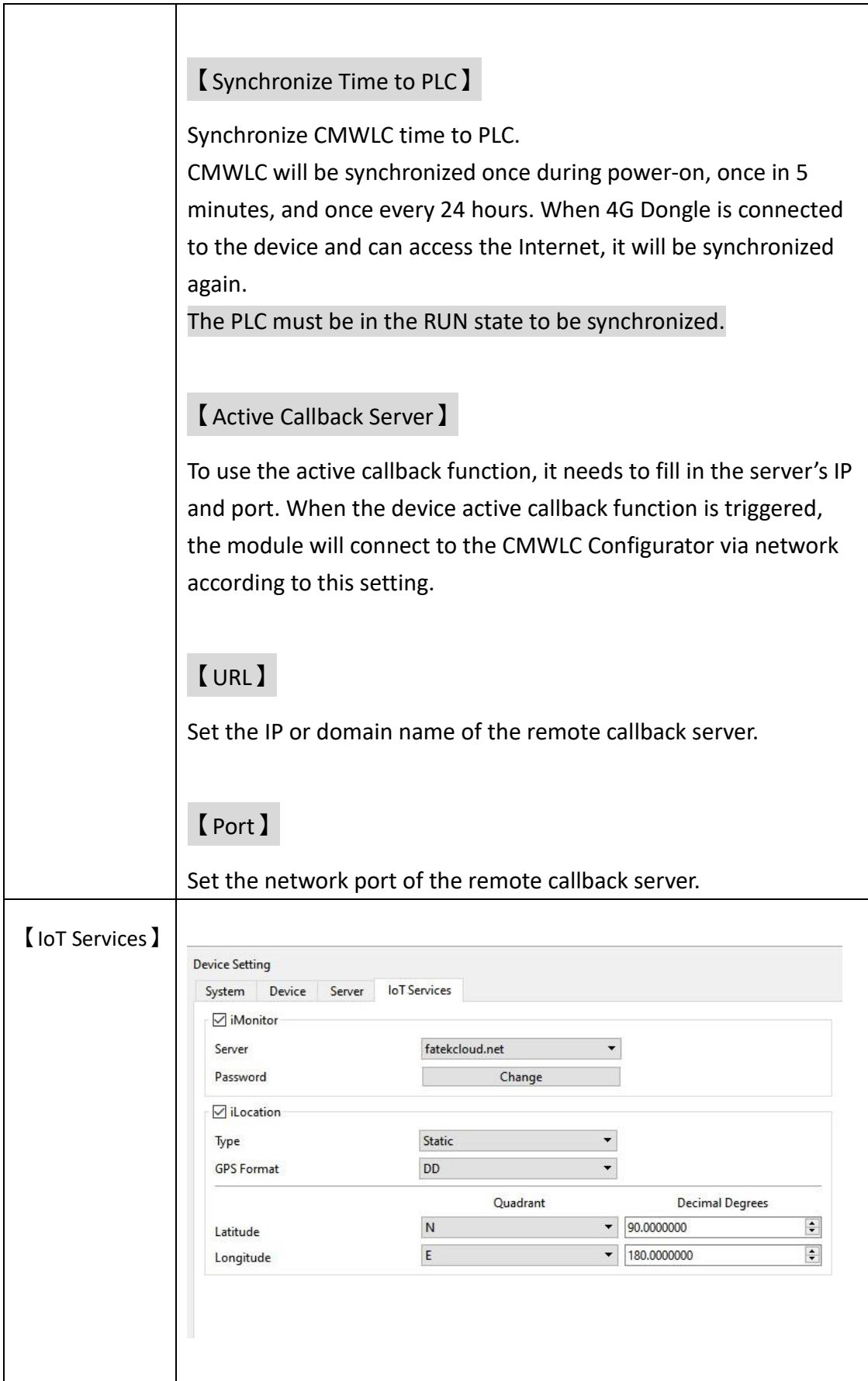

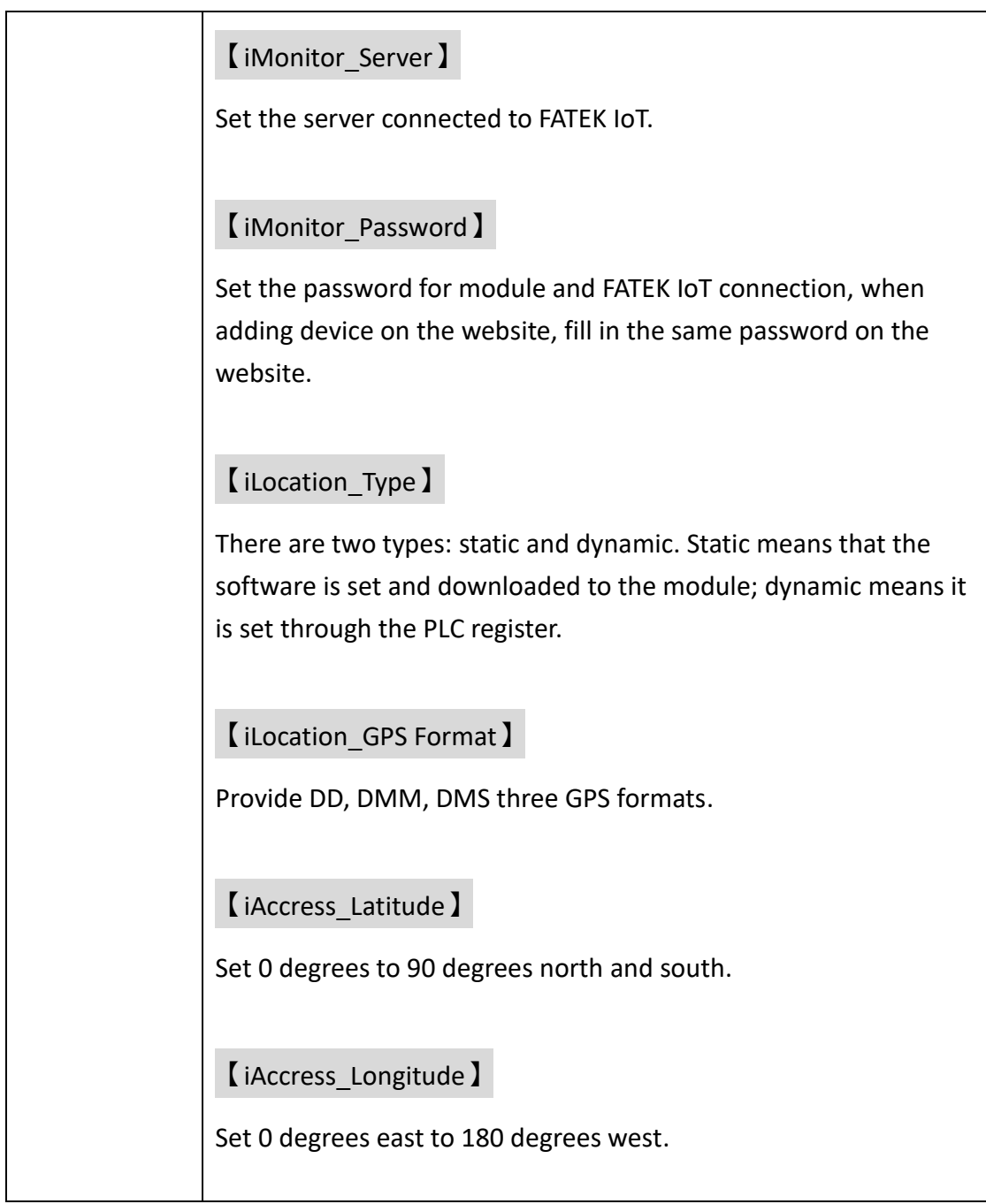

Disconnected

### **2.5 Status**

<span id="page-46-0"></span>Left side displays active callback status, the right most side displays connection status.

Wait for active callback service...

After connection has been established, system, 4G LTE USB Dongle and microSD card status will be displayed.

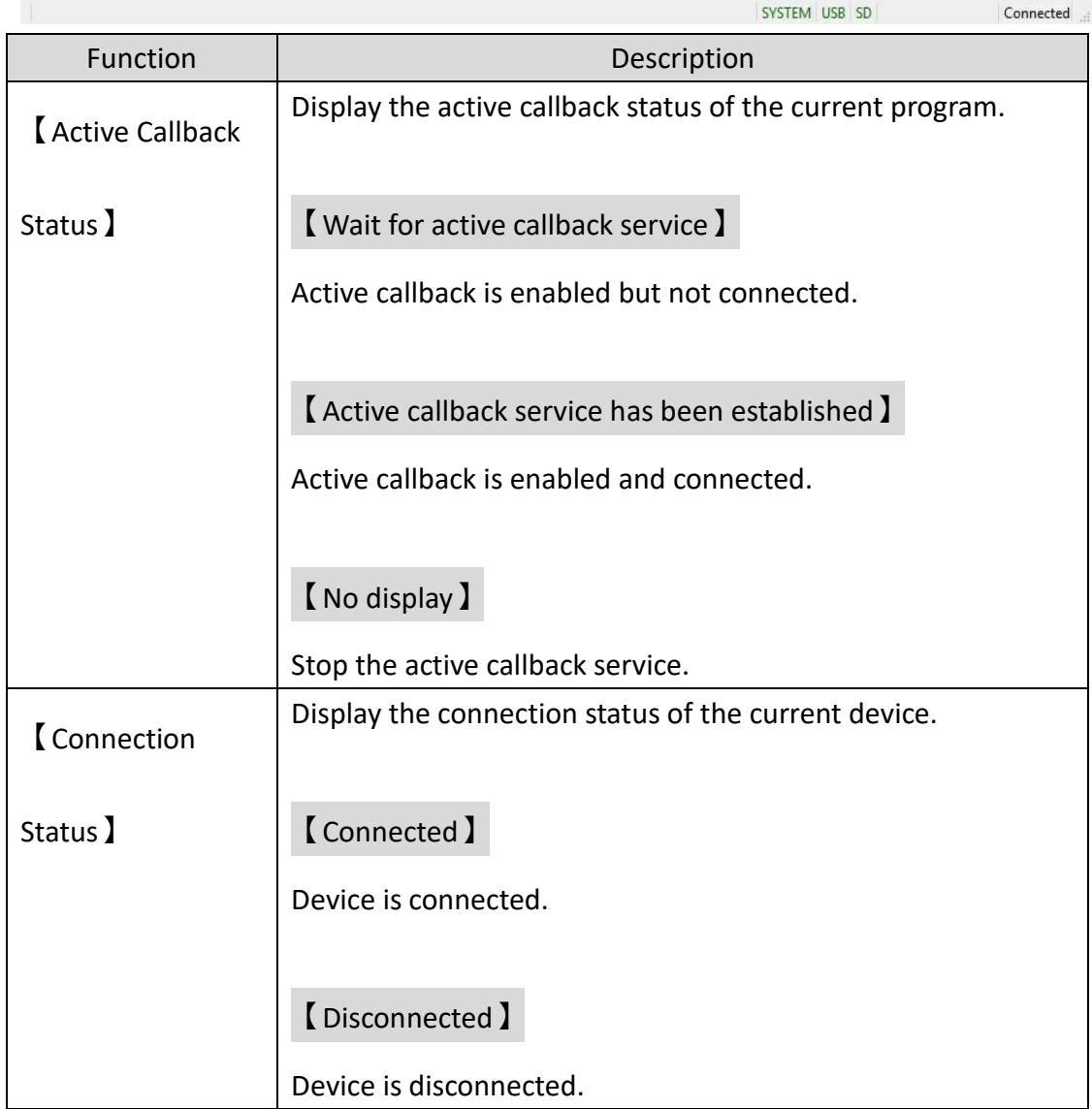

# <span id="page-47-0"></span>**3 SMS Message Command**

By sending SMS command to the module, we can read and write the data of the PLC. Furthermore, it could do the settings and controls such as active call back, data log, Run/Stop to the module and PLC.

The function and format of the SMS command and the reply from module when receiving the command are as follows.

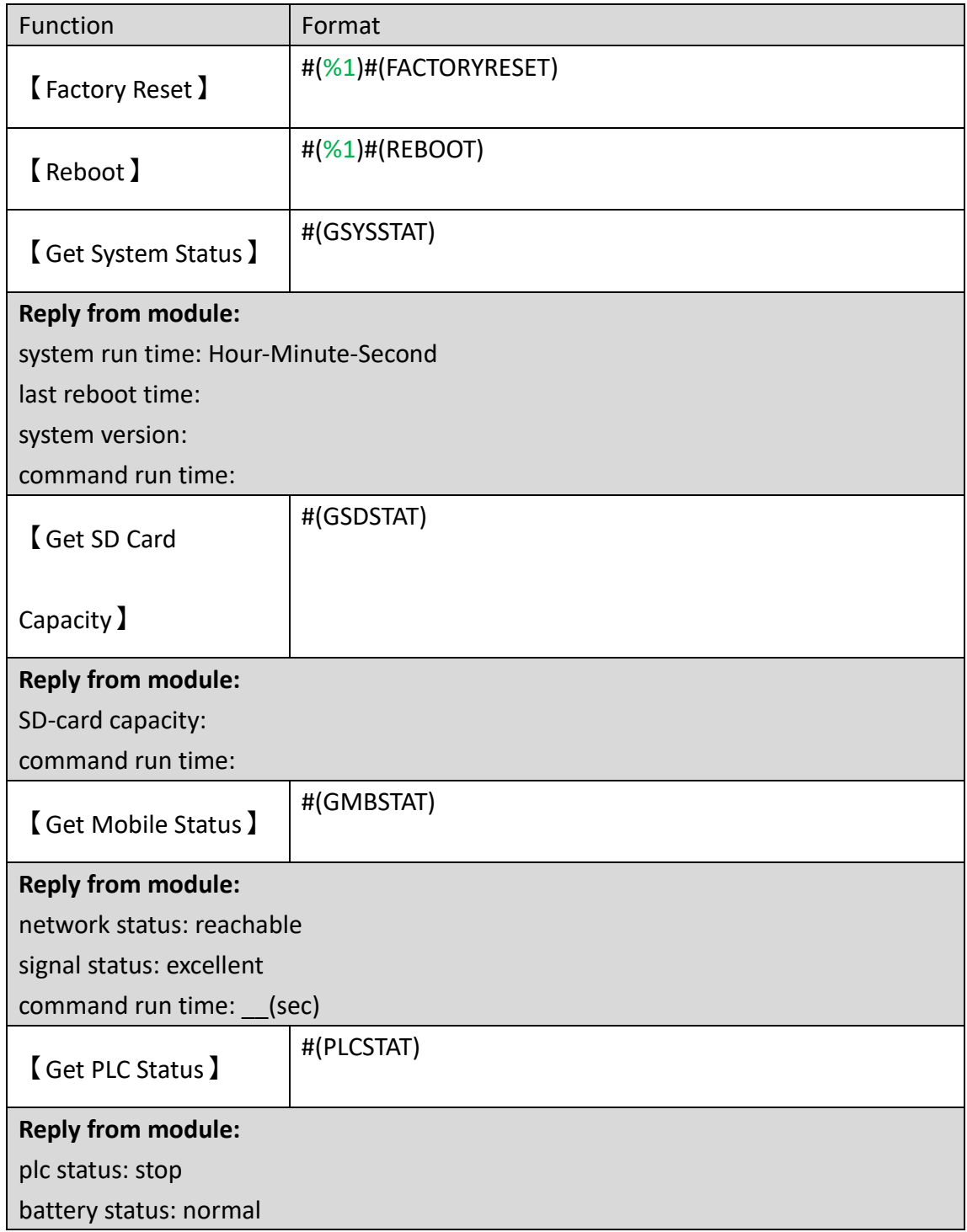

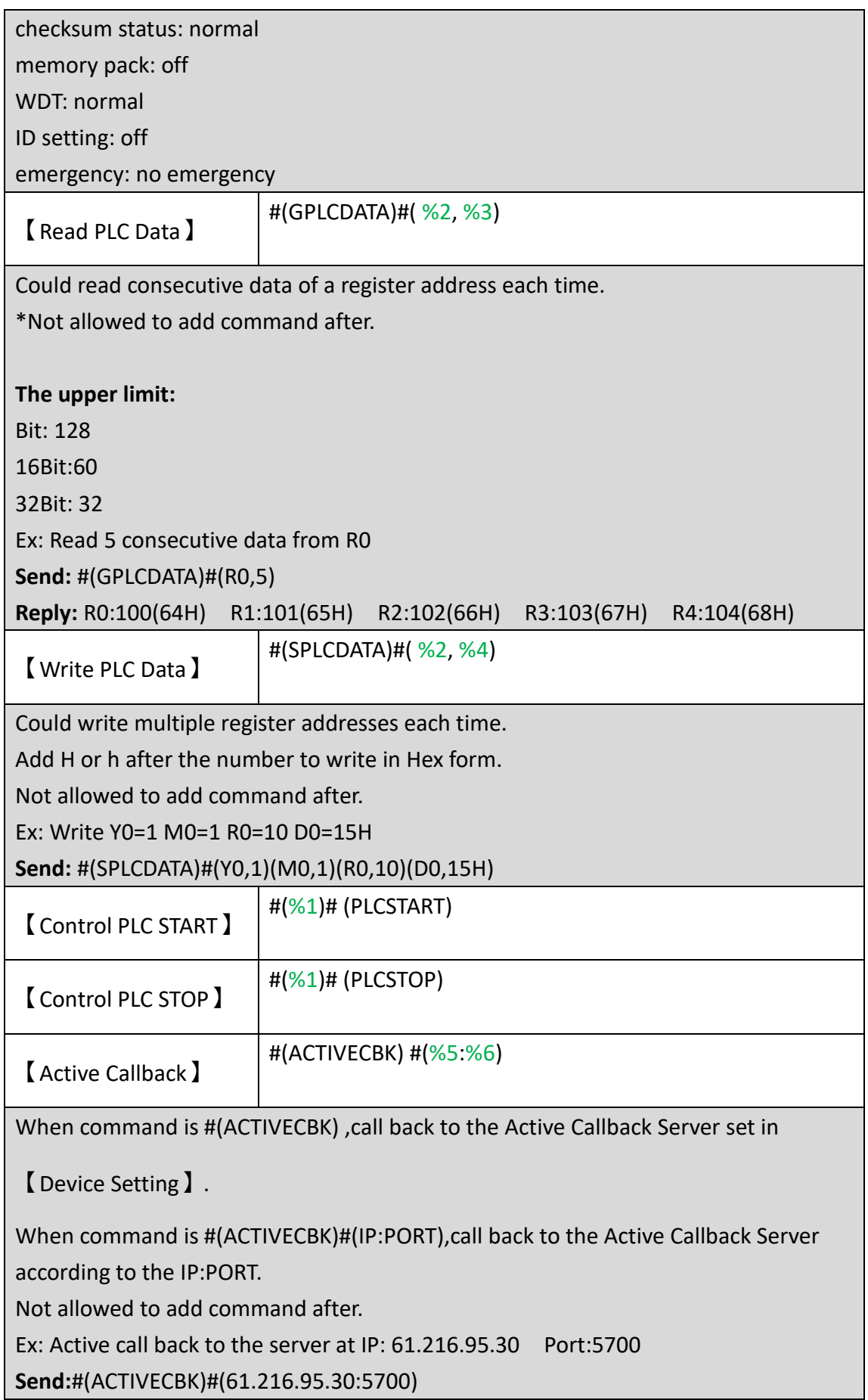

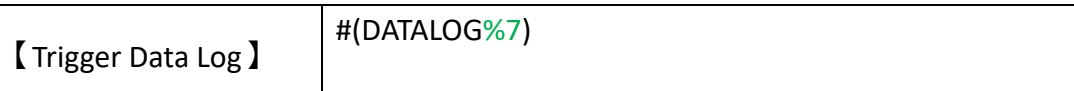

Note:

A SMS message command can enter multiple commands

- %1: Administrator Password
- %2: PLC Register Address. Ex: R0 , D100.
- %3: Sampling Number
- %4: Value to write in
- %5: Active Callback Server Address
- %6: Active Callback Server Port
- %7: No. of the Data Log in the CMWL Configurator, from 1~16

# <span id="page-50-0"></span>**4 Active Callback**

FBs-CMWLC's Active Callback could be triggered by SMS message command or PLC register, and then connect back to the PC's Active Callback Server\*.

Through the active callback feature, even if the network address of the FBs-CMWLC cannot be known, we still can easily create the connection between the local PC and the remote FBs-CMWLC and do the maintenance and control of the FBs-CMWLC and FBs-PLC.

\*Settings for the Active Callback Server on CMWLC configurator please refer to the descriptions in **chapter 2.2.2 Communication\_Active Callback**.

#### **4.1 Trigger by SMS Message Command**

<span id="page-50-1"></span>Send #(ACTIVECBK) to CMWLC

Call back to the Active Callback Server set in【Device Setting】.

#### Send #(ACTIVECBK)#( IP:PORT) to CMWLC

Call back to the Active Callback Server according to the IP:PORT.

\*For SMS Message Command please refer to the descriptions in **chapter 3 - SMS Message Command**.

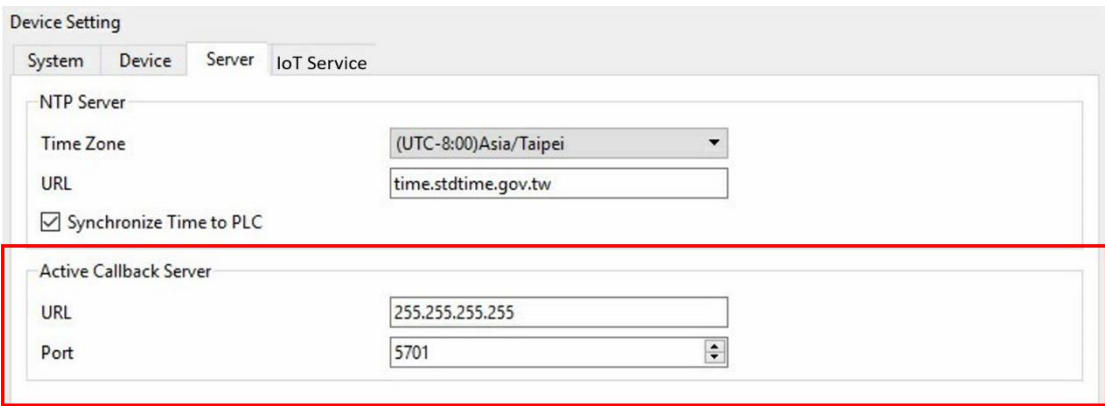

# **4.2 Register Function Description for PLC and CMWLC**

<span id="page-51-0"></span>PLC module and CMWLC module communicate via CPU register block D3000~D3001 data transfer.

Register's description as follows:

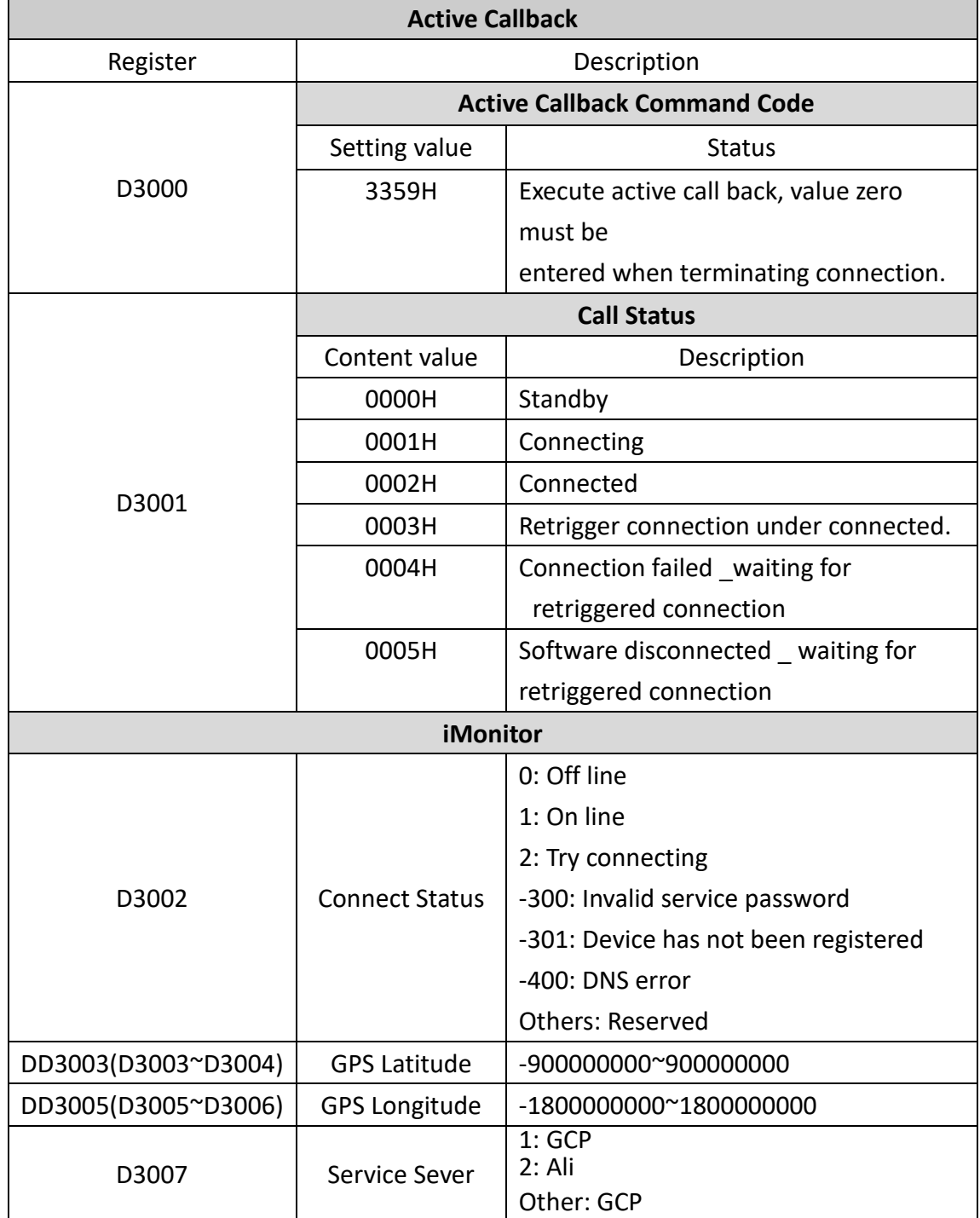

# <span id="page-52-0"></span>**5 Configure and Update Firmware with micro-SD Card**

In addition to CMWLC Configurator software, we could also import configuration file and update firmware of the FBs-CMWLC through micro-SD Card. With this feature, it can substantially increase the speed and convenience of operation in field.

#### **5.1 Configure with micro-SD Card**

<span id="page-52-1"></span>Step (1). Load the WLC file exported from the CMWLC Configurator into the micro-SD card with the file name and path shown below. File path: SD : fourG/config.wlc

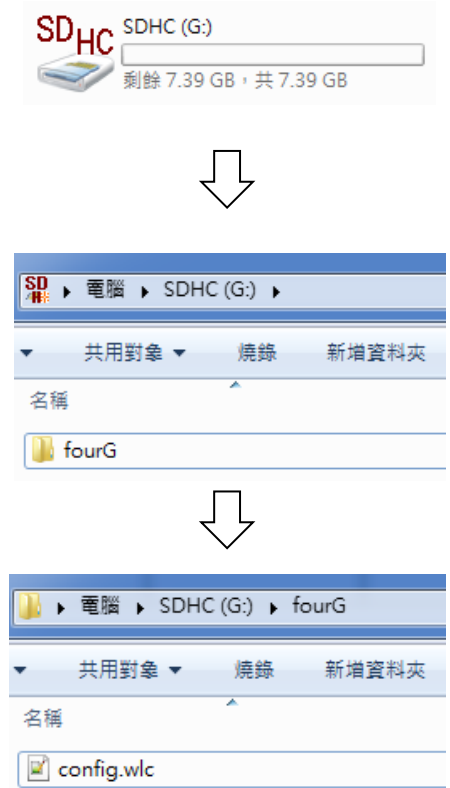

Step (2). Insert the micro-SD card into CMWLC

#### Step (3). Finish loading

Successfully loaded: SD card indicator will flicker 2sec and remain on. Not loaded: SD card indicator remain on without flickering.

#### **Note**

The updated configuration file will be renamed to config used.wlc to avoid double updates.

# **5.2 Update Firmware with micro-SD Card**

<span id="page-53-0"></span>Step (1). Load the firmware update file into the micro-SD card with the file path shown below.

File path: SD : fourG

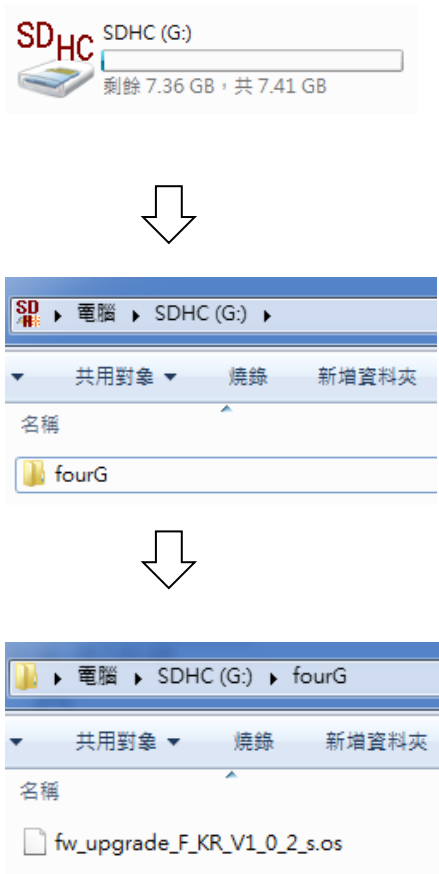

Step (2). Insert the micro-SD card into CMWLC

Step (3). LED indicators when updating

| <b>RUN</b>  | <b>ERR</b>  | $S-TX$      | S-RX        |
|-------------|-------------|-------------|-------------|
| 1 Flash/Sec | 2 Flash/Sec | 3 Flash/Sec | 4 Flash/Sec |

Step (4). Finish updating

Device will reboot and LED will turn back to normal.

# **5.3 SD Card Capacity Warning**

<span id="page-53-1"></span>When the SD card is used 50%, 75%, 85%, 90% of the capacity, a warning message will be sent to the administrator.